# MANUAL DE USUARIO

# **SOLICITUD DE RENTA AGRARIA PARA TRABAJADORES EVENTUALES AGRARIOS**

Versión: 3.8

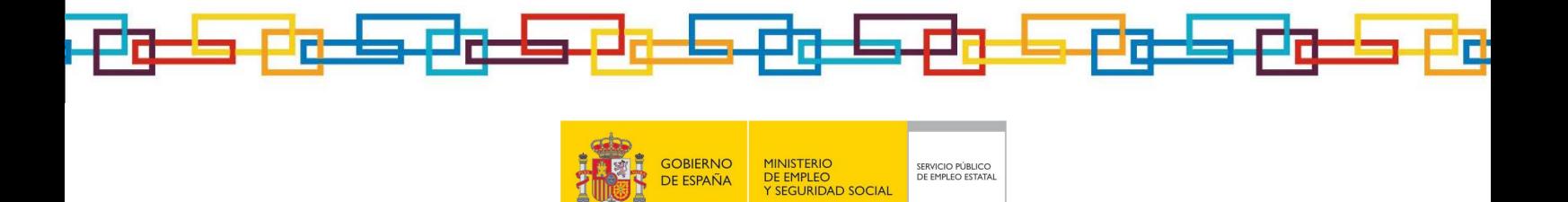

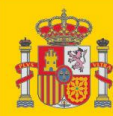

PÁG.

### **Tabla de Contenidos**

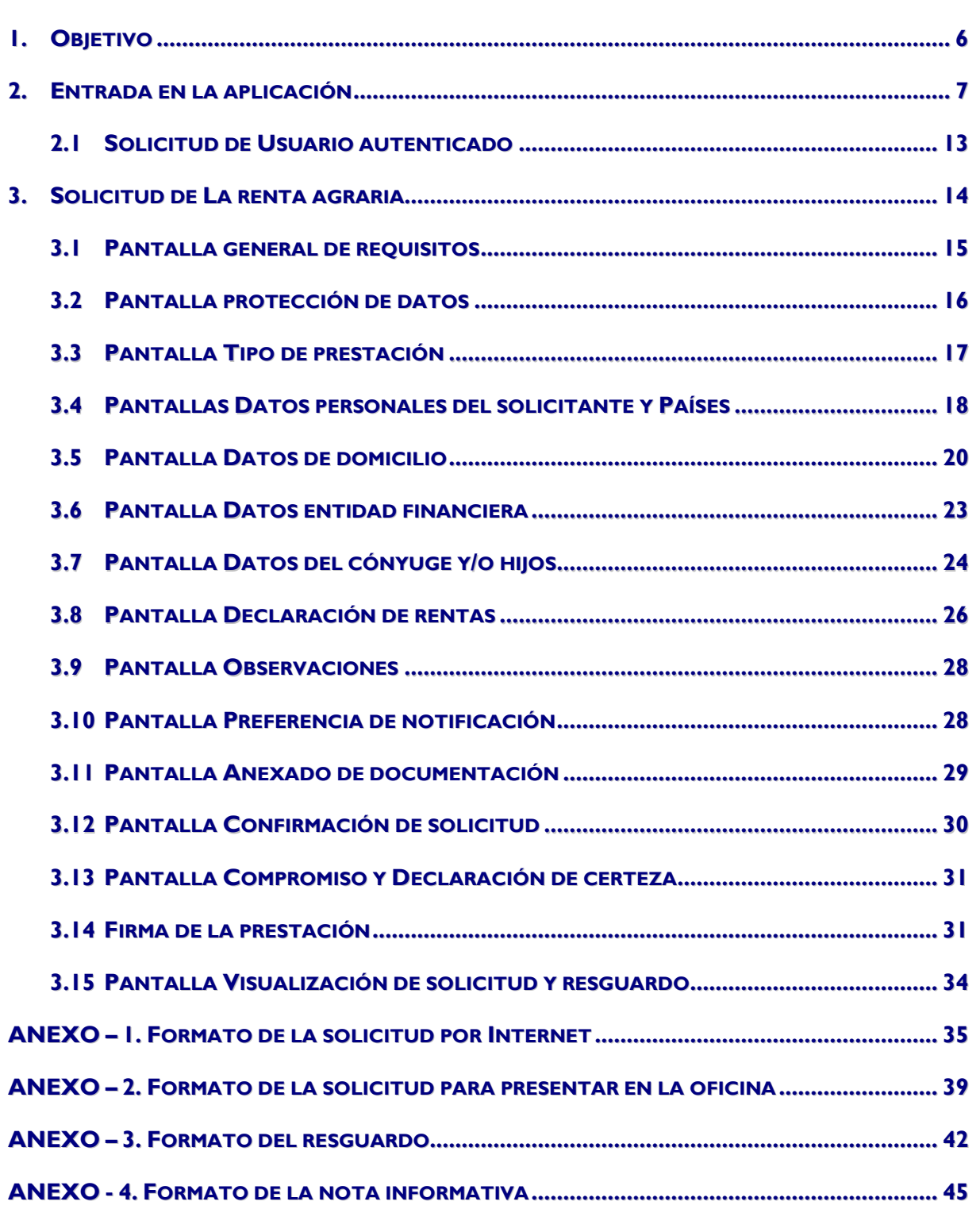

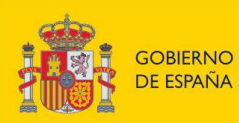

# **Tabla de Contenidos**

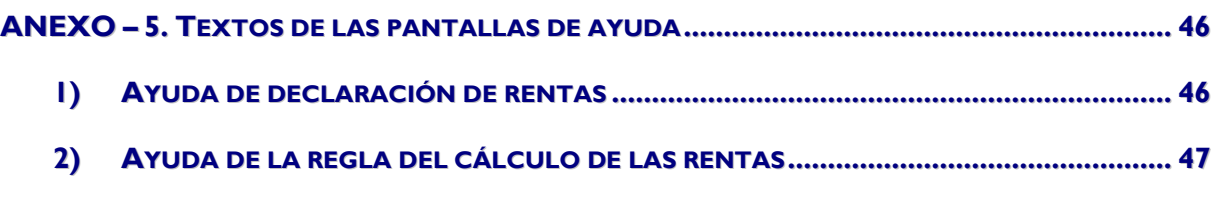

**ANEXO – 6. DOCUMENTOS QUE SE PUEDEN ANEXAR SEGÚN EL TIPO DE SOLICITUD .......... 48**

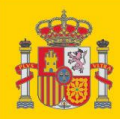

PÁG.

# **Índice de Ilustraciones**

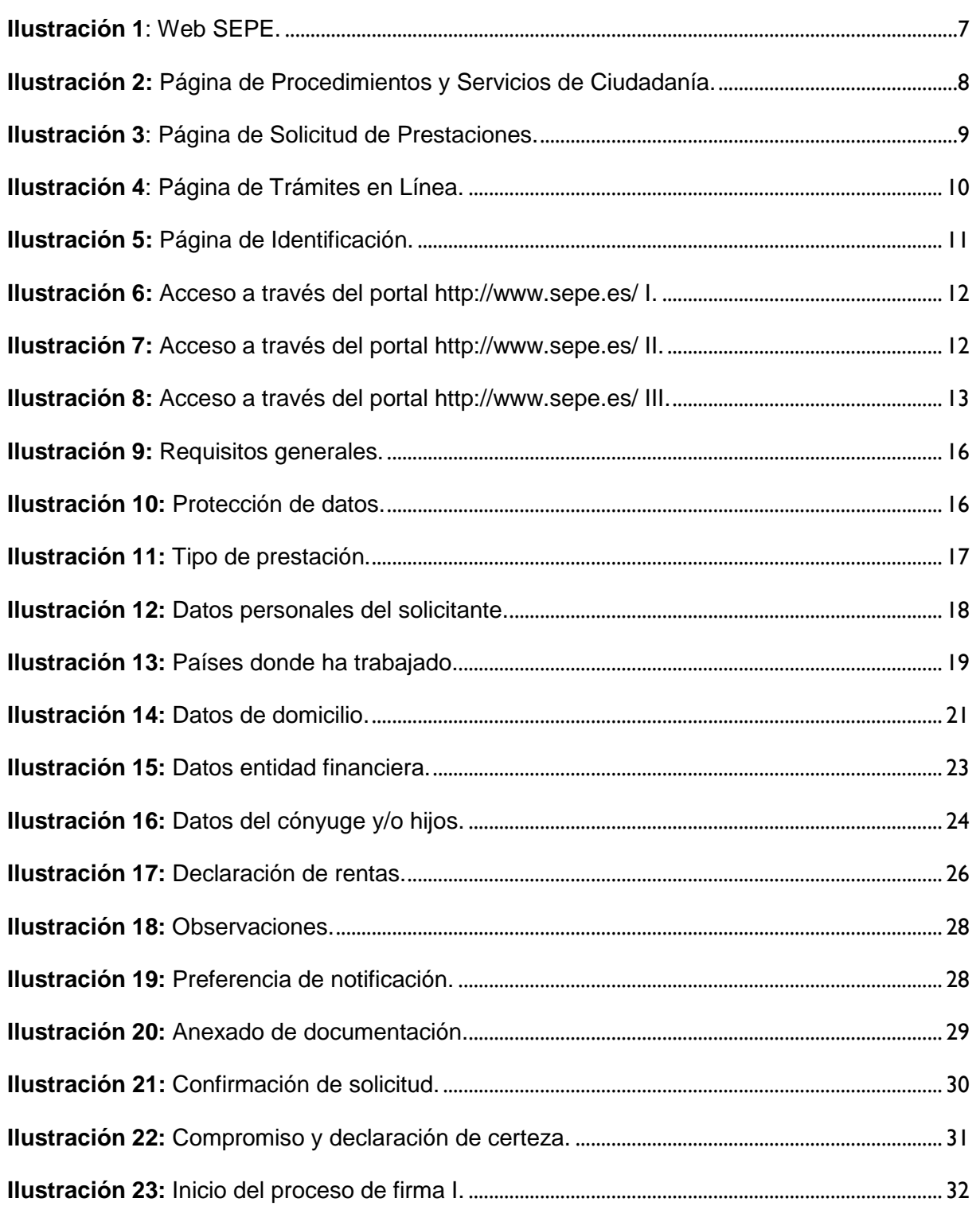

Página 4 de 49

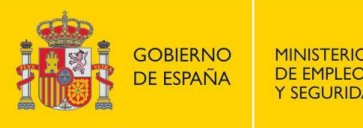

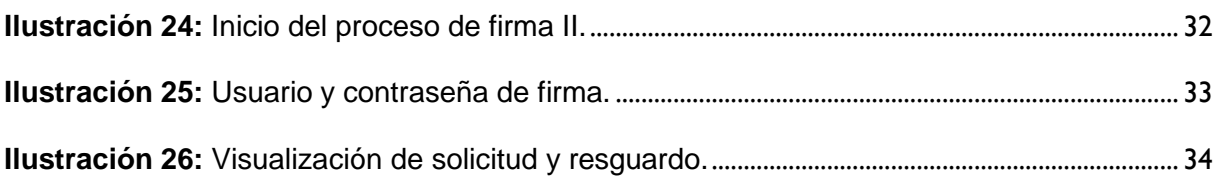

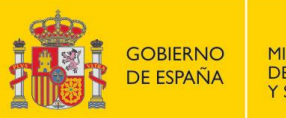

# **1. OBJETIVO**

El objetivo de este documento es establecer una guía de uso para la solicitud de la Renta Agraria vía Internet dentro de la web SEPE.

Para la utilización de este sistema el ciudadano debe identificarse y superar uno de los requisitos de autenticación posibles:

- DNI electrónico
- Certificado digital
- Usuario y contraseña de Cl@ve

El Sistema se completa con la emisión de la Solicitud y el Resguardo en formato PDF y que el usuario puede descargarse a su ordenador.

El Sistema también permite al ciudadano anexar en formato electrónico la documentación necesaria para la solicitud. No es obligatorio anexar ningún documento.

Si el ciudadano así lo desea, también puede imprimir un documento de solicitud de subsidio y presentarlo en su oficina de empleo junto con la documentación necesaria.

Al final de este documento se incluyen unos anexos con las siguientes informaciones:

- 1. Formato de la solicitud por Internet. Se muestra una imagen del documento pdf de la solicitud de la renta agraria tal y como quedará al hacer su tramitación vía Internet.
- 2. Formato de la solicitud para presentar en la oficina. Se muestra una imagen del documento pdf de la solicitud de la renta agraria tal y como quedará si el ciudadano decide imprimirla y presentarla en su oficina de empleo.
- 3. Formato del resguardo. Se muestra una imagen del documento pdf del resguardo de la solicitud de la renta agraria al solicitar su tramitación vía Internet.
- 4. Formato de la nota informativa. Se muestra una imagen del documento pdf de la nota informativa de la solicitud de la renta agraria al solicitar su tramitación vía Internet.
- 5. Esquema de la navegación de pantallas. De manera esquemática se muestra el flujo de navegación entre pantallas.
- 6. Textos de todas las pantallas de ayuda del sistema. Se incluyen todos los textos de las ayudas que muestra el sistema.
- 7. Documentos a anexar según el tipo de solicitud. Lista de documentos que se pueden anexar según el tipo de solicitud.

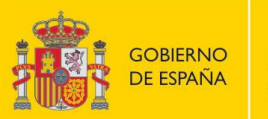

# **2. ENTRADA EN LA APLICACIÓN**

Dentro de la web de la Sede Electrónica del SEPE [\(https://sede.sepe.gob.es\)](https://sede.sepe.gob.es/) hacer clic en enlace "Personas".

<span id="page-6-0"></span>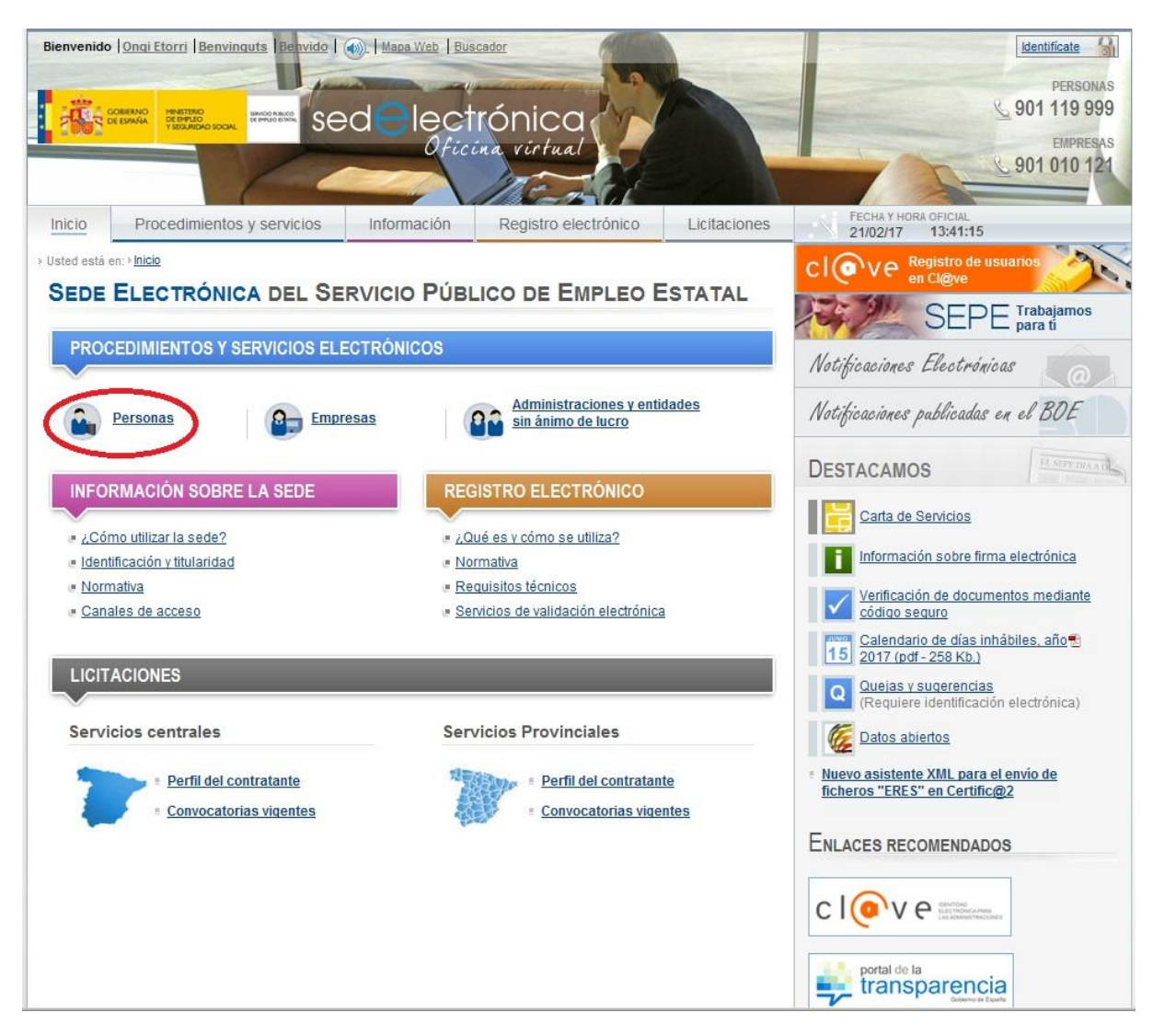

**Ilustración 1**: Web SEPE.

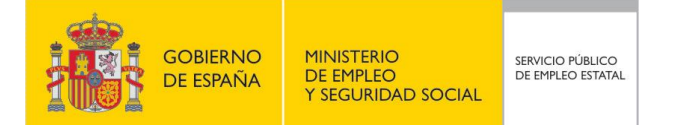

En la página de "Procedimientos y Servicios para la Ciudadanía" se debe hacer clic en el enlace "Solicitud de prestaciones".

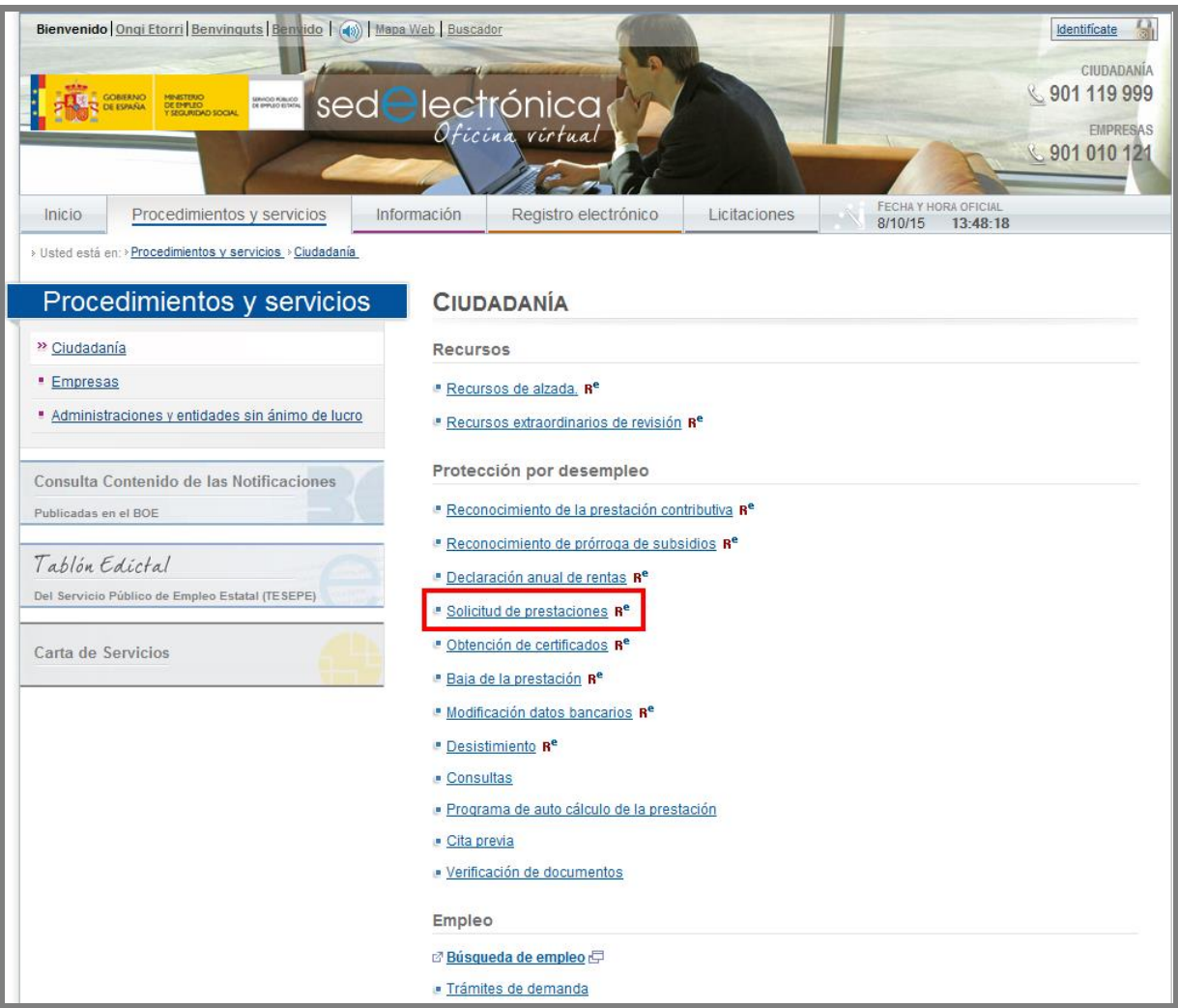

<span id="page-7-0"></span>**Ilustración 2:** Página de Procedimientos y Servicios de Ciudadanía.

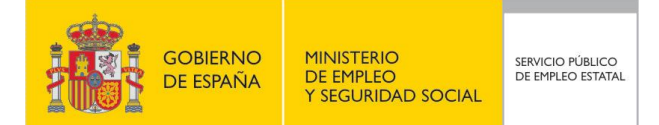

La siguiente página que aparece es la de "Solicitud de prestaciones". En ella se debe hacer clic en el botón "Acceso a solicitudes" situado al final.

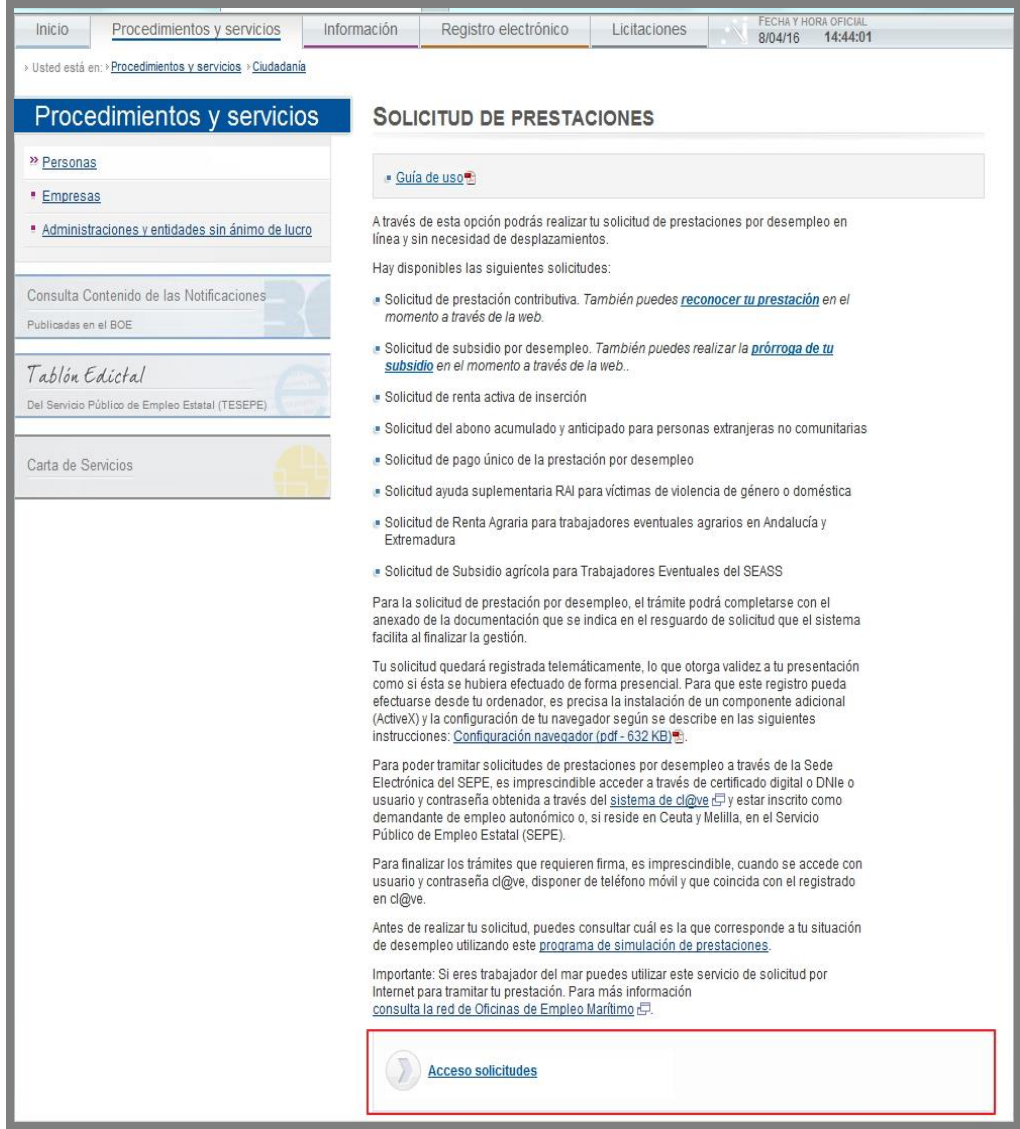

#### **Ilustración 3**: Página de Solicitud de Prestaciones.

<span id="page-8-0"></span>Al hacer clic en el botón de "Acceso a Solicitudes" se muestra la página de "Trámites en línea", en la que se debe hacer clic en la opción "Solicitud de Renta Agraria para trabajadores eventuales agrarios en Andalucía y Extremadura".

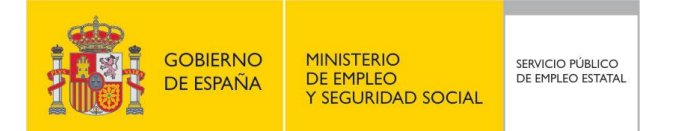

La pantalla de "Trámites en línea" dispone de una ayuda para cada tipo de prestación cuyo texto se encuentra en un anexo al final de este documento.

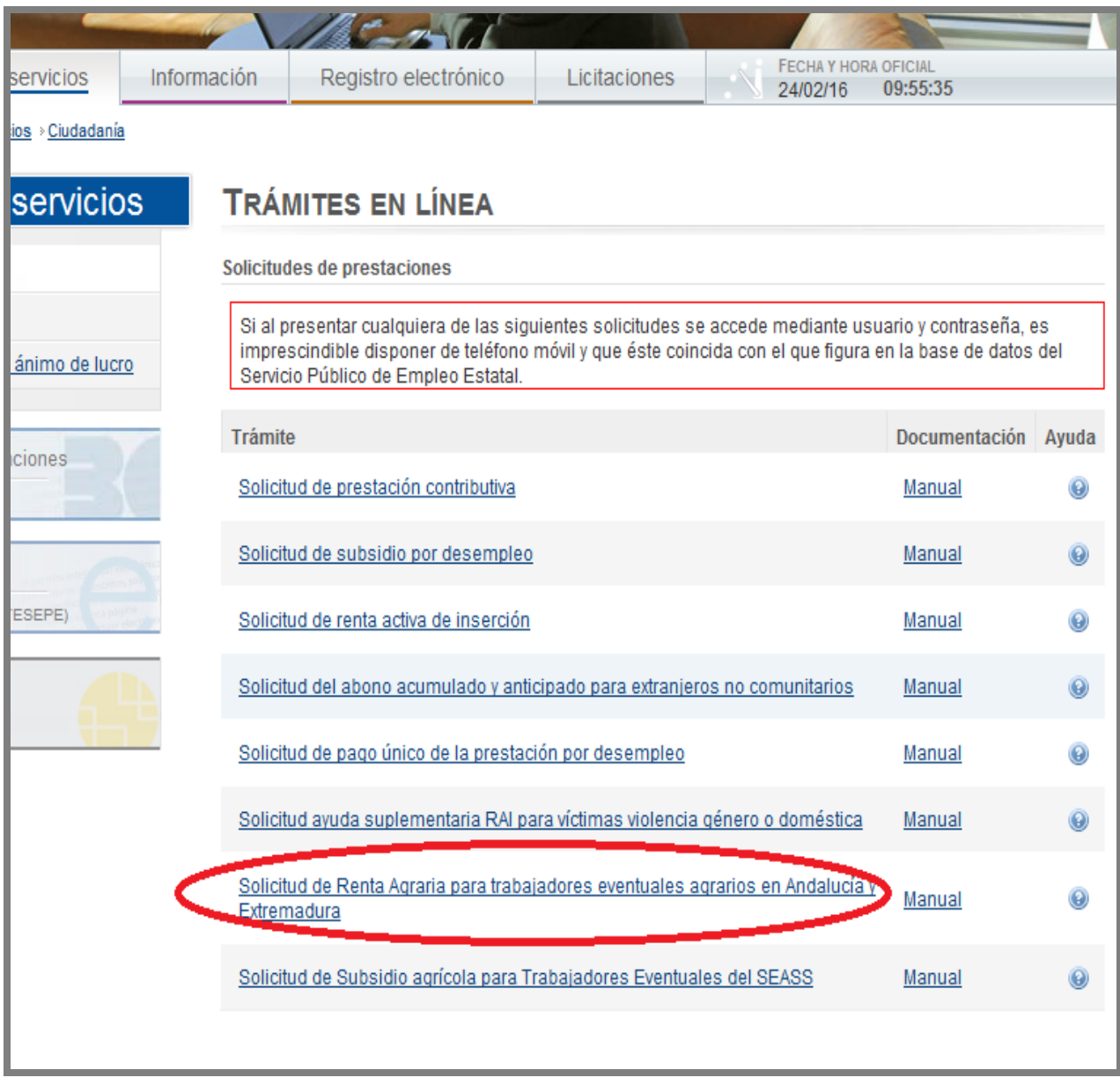

#### **Ilustración 4**: Página de Trámites en Línea.

<span id="page-9-0"></span>Para poder realizar la solicitud el usuario debe haberse identificado. En caso contrario se accederá previamente a la pantalla de identificación.

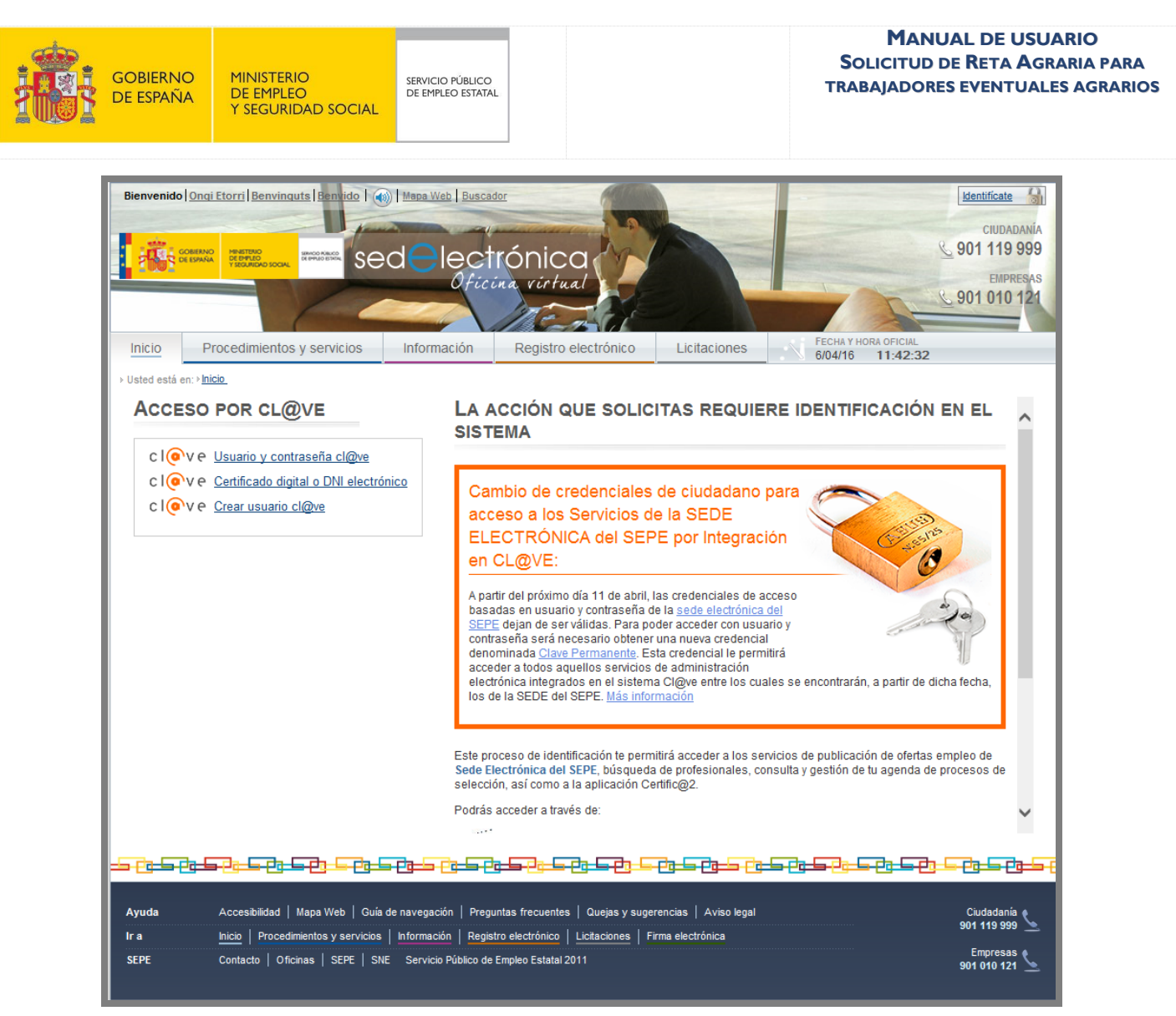

**Ilustración 5:** Página de Identificación.

<span id="page-10-0"></span>También se podrá acceder desde [http://www.sepe.es/.](http://www.sepe.es/)

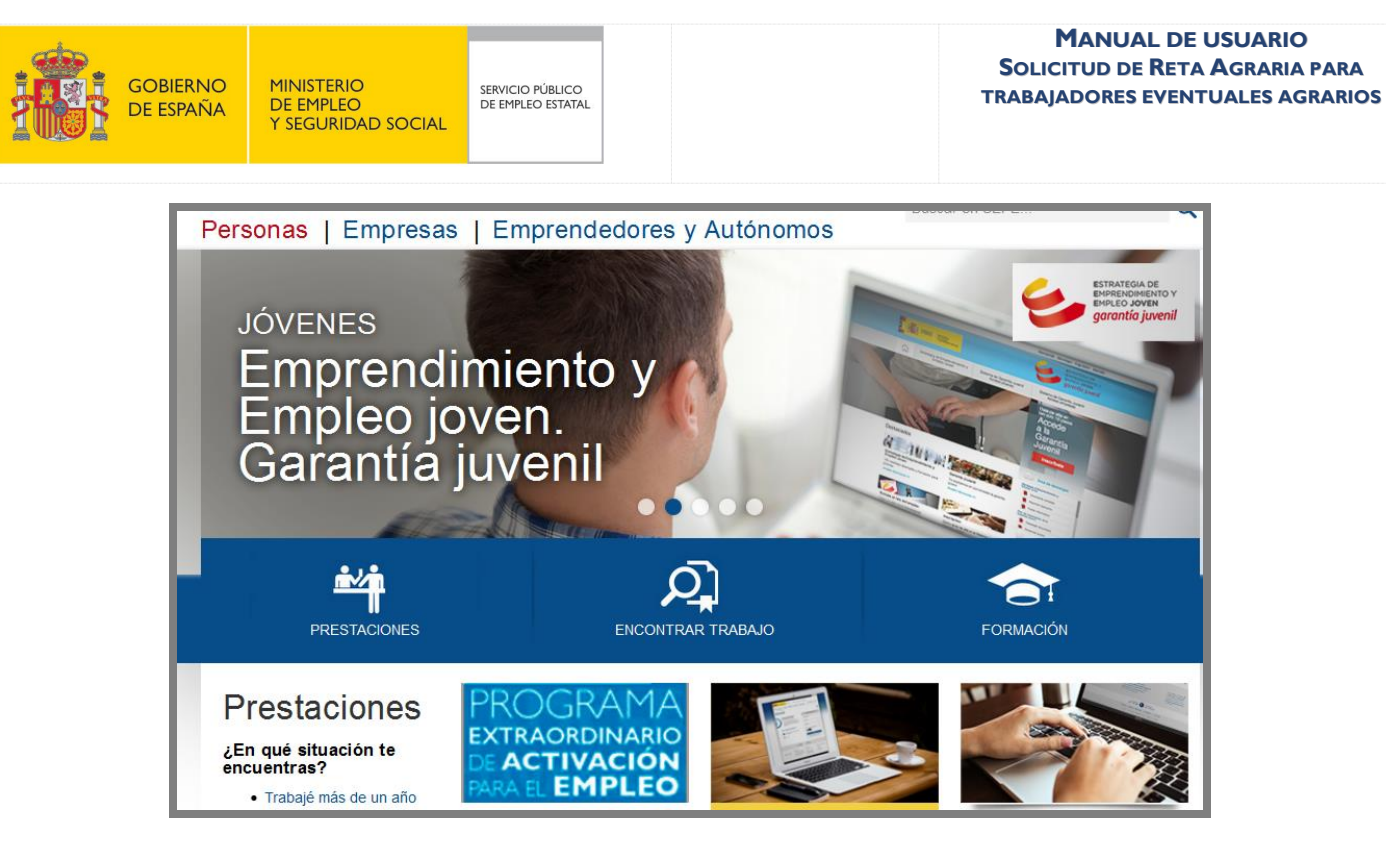

**Ilustración 6:** Acceso a través del portal<http://www.sepe.es/> I.

<span id="page-11-0"></span>Pulsando las opciones de "PRESTACIONES" ó bien a través del botón "Toda la información" del apartado "Prestaciones", llegaremos a la siguiente pantalla:

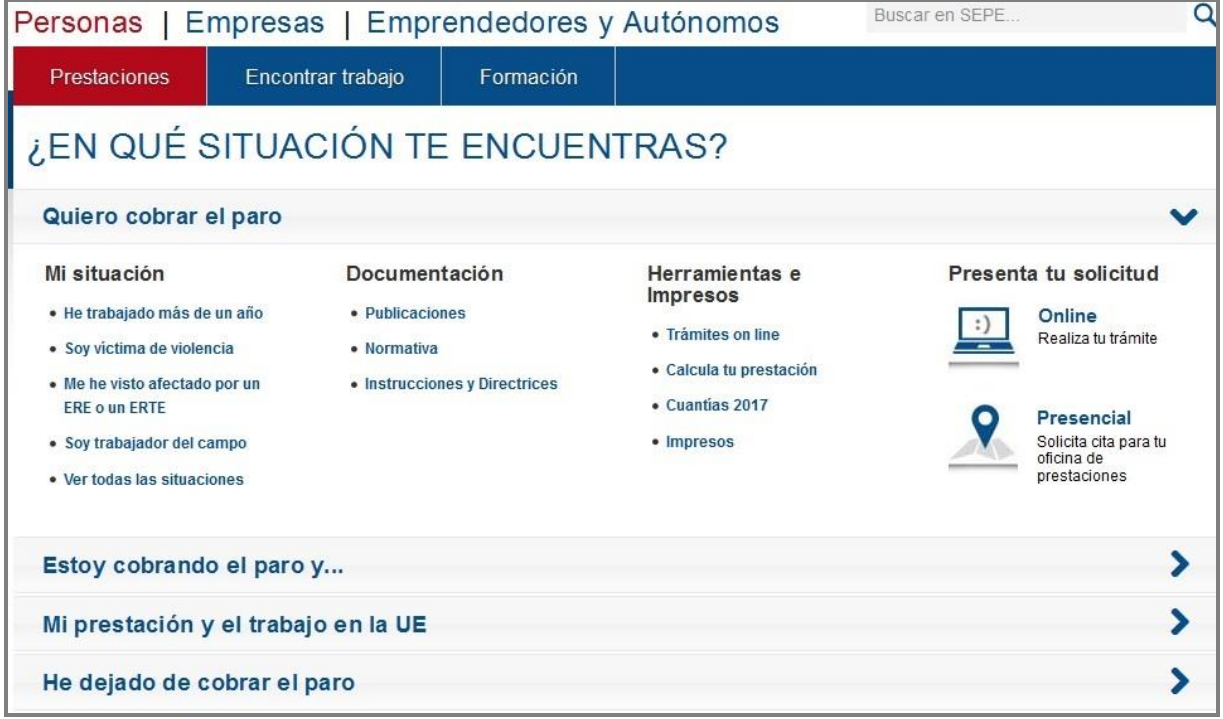

<span id="page-11-1"></span>**Ilustración 7:** Acceso a través del portal<http://www.sepe.es/> II.

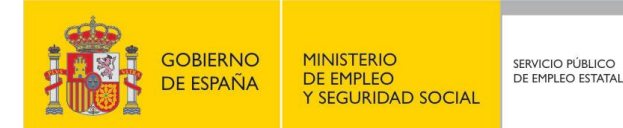

Al pulsar la opción "Online" de la pantalla anterior (Tramitación de solicitud), entraremos en "Procedimientos y servicios" en donde podremos seleccionar "Solicitud de prestaciones":

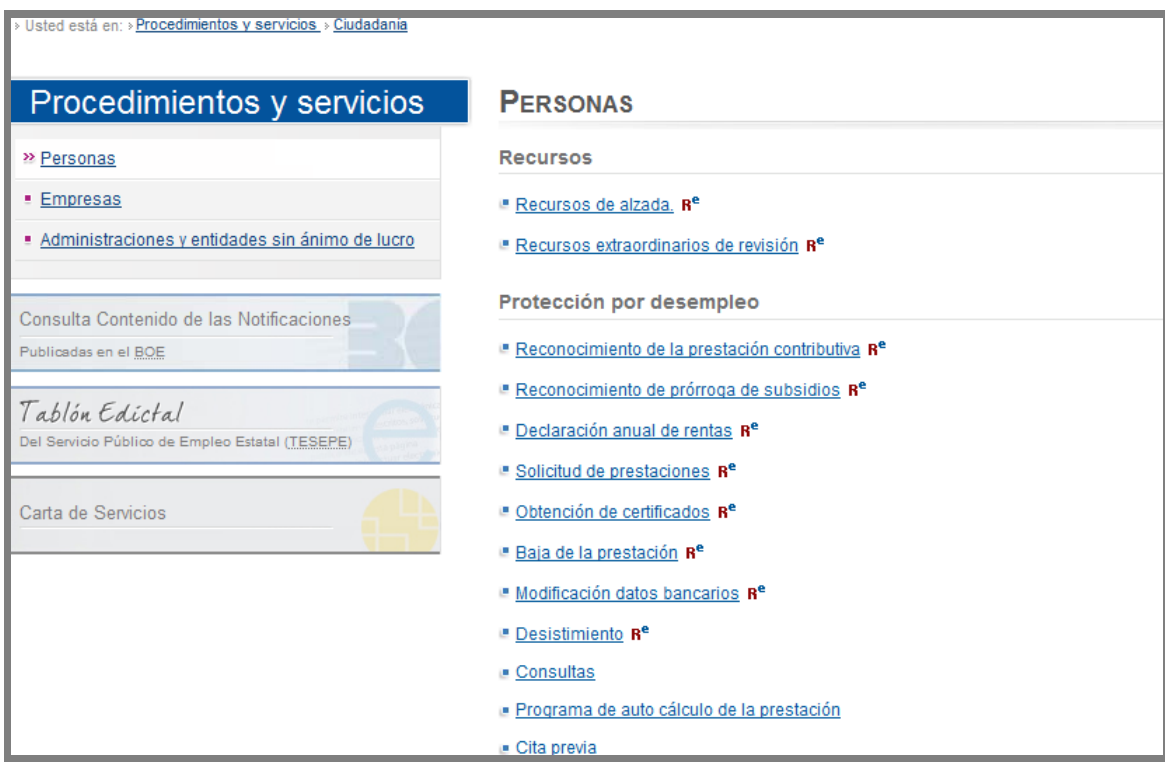

**Ilustración 8:** Acceso a través del portal<http://www.sepe.es/> III.

### <span id="page-12-0"></span>**2.1 SOLICITUD DE USUARIO AUTENTICADO**

Para poder realizar una solicitud de prestación de Renta Agraria, es necesario disponer de una de las siguientes opciones:

- DNI electrónico
- **Certificado digital**
- **Usuario y contraseña de Cl@ve.**

Si no se dispone de ninguna de las opciones anteriores, no se permitirá el acceso.

Si durante la sesión en curso el ciudadano ya se había identificado con alguna de las tres opciones anteriores, el sistema saltará la pantalla de identificación y pasará directamente a las pantallas para la solicitud de la prestación contributiva.

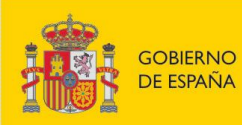

**MINISTERIO** DE EMPLEO<br>Y SEGURIDAD SOCIAL

SERVICIO PÚBLICO<br>DE EMPLEO ESTATAL

## **3. SOLICITUD DE LA RENTA AGRARIA**

En primer lugar se presentan una serie de pantallas mediante las que se rellena el formulario de solicitud de la renta agraria. En este documento se muestran las imágenes de dichas pantallas y las validaciones de los datos a introducir cuando corresponda.

El procedimiento también incluye muchas pantallas de ayuda al ciudadano para informarle de los requisitos que debe cumplir en cada caso y de los pasos a seguir. Dichas pantallas de ayuda no se incluyen en este documento para facilitar su seguimiento, pero los textos de las ayudas sí se incluyen al final en un anexo.

Las modificaciones de datos que se hagan al cumplimentar las pantallas para la solicitud son sólo a efectos de informar el formulario, no alterándose la información del usuario en el sistema; a excepción de los datos de domicilio de comunicaciones, correo electrónico e información familiar que sí se actualizará.

Como parte de este procedimiento de solicitud se incluye una pantalla para permitir anexar los documentos necesarios. Dichos documentos deberán estar en formato electrónico.

Por último, tras confirmar la solicitud, el sistema permite visualizar y/o guardar el archivo en formato PDF tanto de la solicitud, como del resguardo, o de la nota informativa. También existe la posibilidad de imprimir un formulario de solicitud para su presentación en persona en la oficina de empleo.

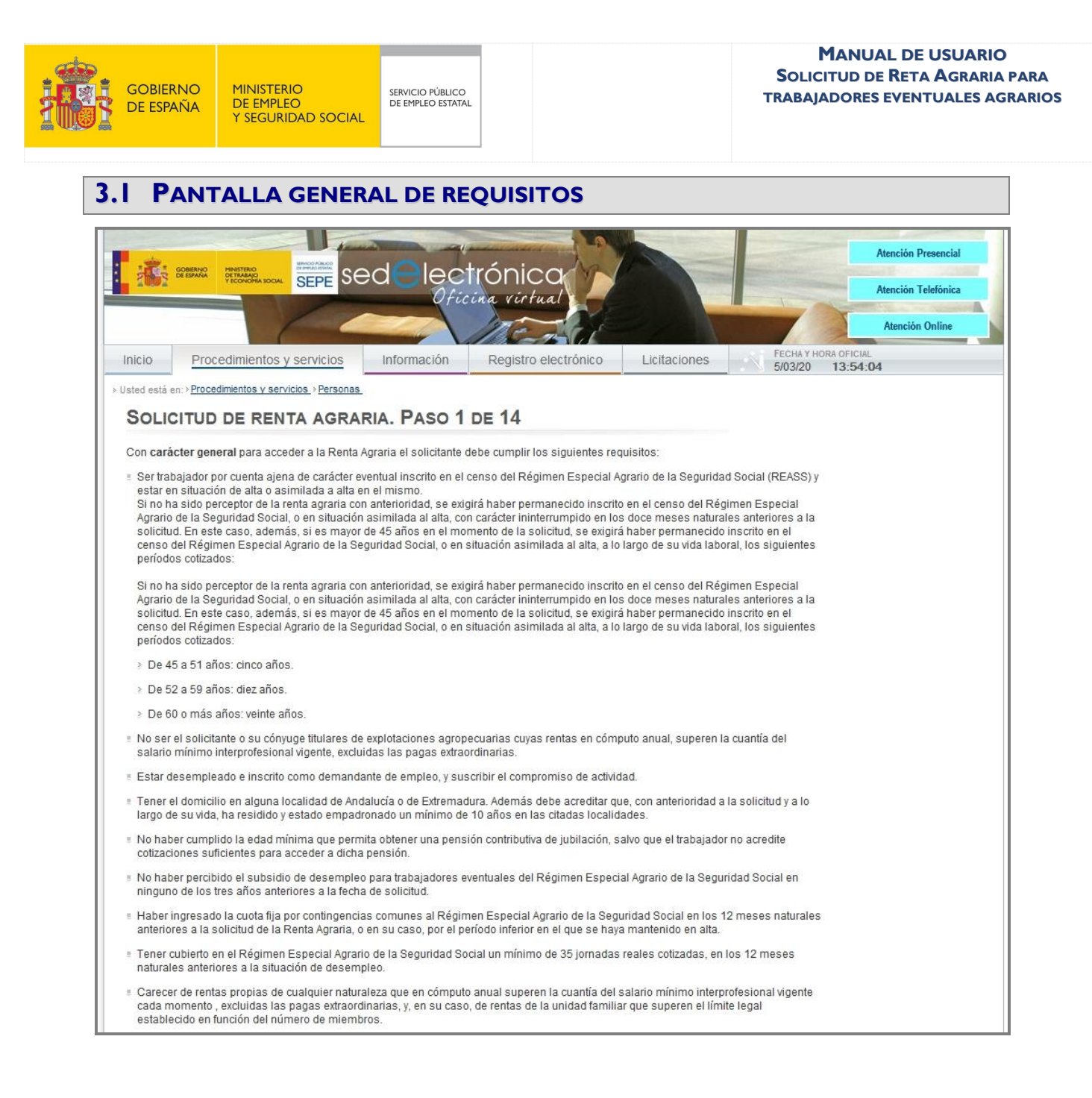

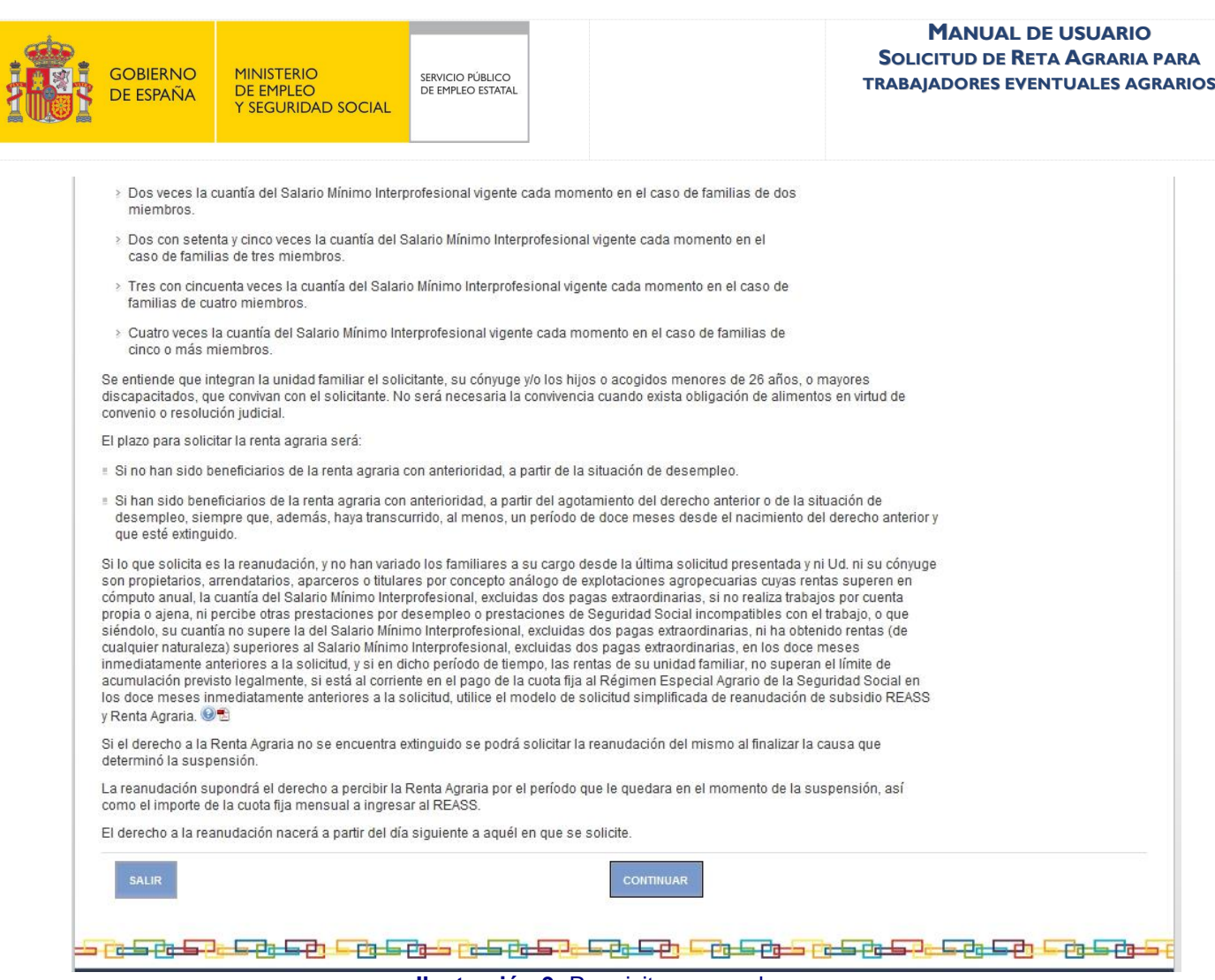

**Ilustración 9:** Requisitos generales.

<span id="page-15-0"></span>Si se pulsa el botón Continuar, se pasa a la pantalla de protección de datos. Si se pulsa el botón Salir, se vuelve a la pantalla inicial de Trámites en línea.

### **3.2 PANTALLA PROTECCIÓN DE DATOS**

Solicitud de renta agraria. Paso 2 de 14 **PROTECCIÓN DE DATOS.** Esta solicitud recoge datos de carácter personal que pasarán a formar parte de un tratamiento realizado por el Servicio Público de Empleo Estatal, en el ejercicio de poderes públicos, conforme al Reg Volver Continuar

**Ilustración 10:** Protección de datos.

<span id="page-15-1"></span>Se debe pulsar el botón Continuar, para comenzar con el proceso.

Si se pulsa el botón Volver, se vuelve a la pantalla general de requisitos.

www.sepe.es Trabajamos para ti

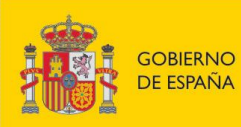

# **3.3 PANTALLA TIPO DE PRESTACIÓN**

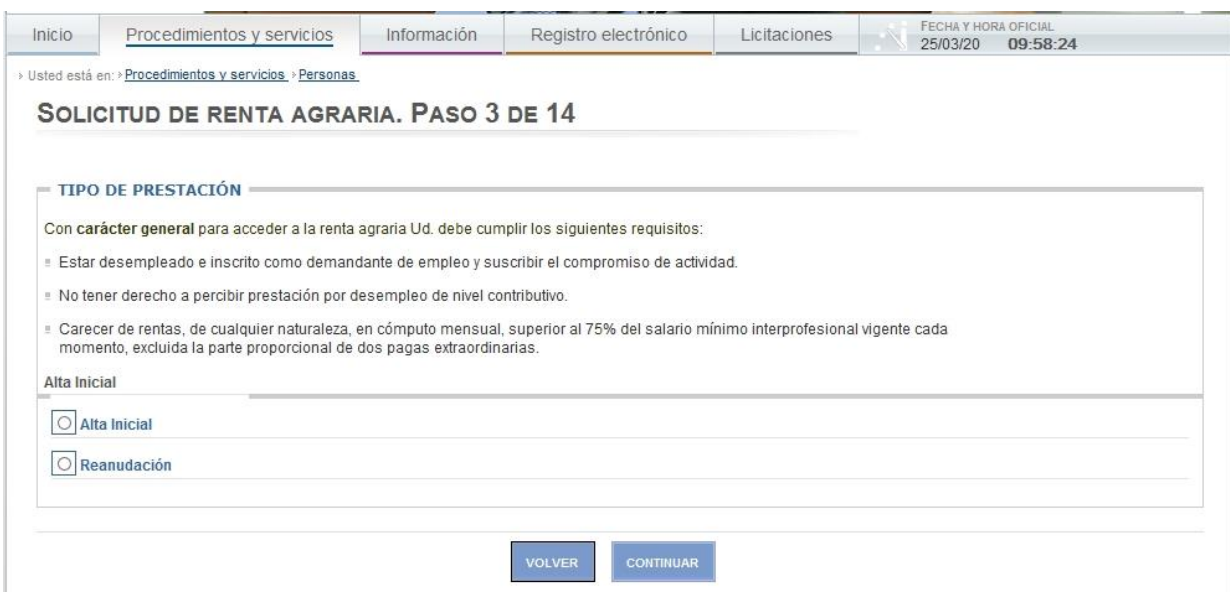

**Ilustración 11:** Tipo de prestación.

<span id="page-16-0"></span>Debe seleccionarse una de las siguientes opciones:

- **Alta inicial.**
- **-** Reanudación.

Cada una de las opciones tiene su propia pantalla de ayuda. Ver los textos correspondientes en anexo al final de este documento.

Si se pulsa el botón Continuar, se pasa a la pantalla Datos personales del solicitante. Si se seleccionó una de las opciones de Alta inicial, antes de pasar a los datos personales se muestra una pantalla de ayuda con las Condiciones requeridas en la que se solicita confirmación. Ver los textos correspondientes en anexo al final de este documento.

Si se pulsa el botón Volver, se vuelve a la pantalla Protección de datos.

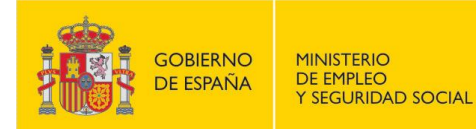

#### **3.4 PANTALLAS DATOS PERSONALES DEL SOLICITANTE Y PAÍSES**

SERVICIO PÚBLICO<br>DE EMPLEO ESTATAL

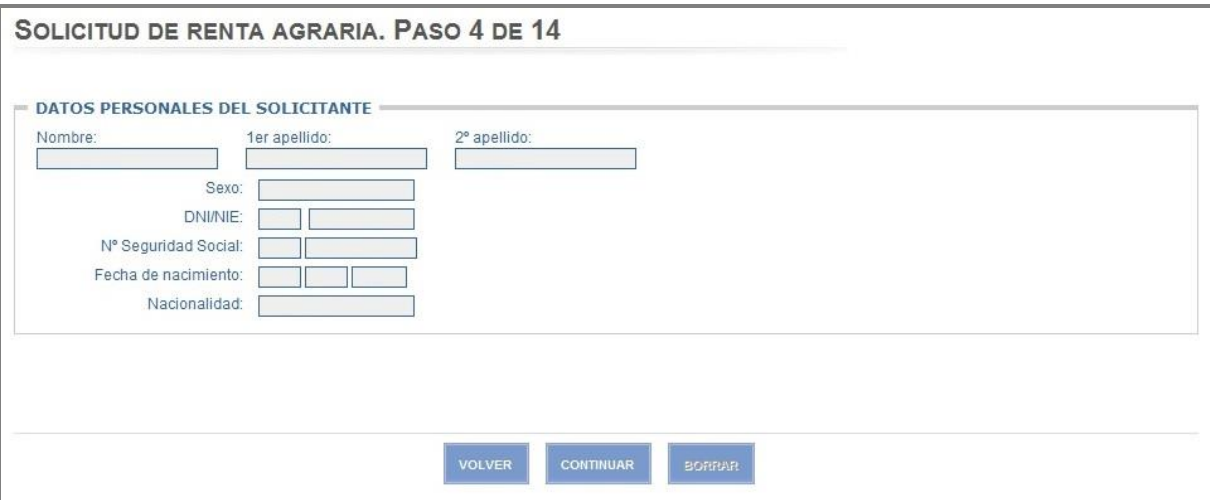

#### **Ilustración 12:** Datos personales del solicitante.

<span id="page-17-0"></span>Todos los datos de pantalla están protegidos para evitar su modificación, excepto el número de seguridad social. Si éste tiene contenido no se permitirá modificarlo. Si no tiene contenido, se podrá cumplimentar, verificando entonces que el número introducido es válido.

Nº Seguridad Social:

Debe ser un valor numérico de 12 dígitos, formado por 2 cifras que se rellenarán en la primera casilla y el resto en la siguiente. Si está informado no se permite su modificación

Si se pulsa el botón Volver, se vuelve a la pantalla Tipo prestación.

Si se pulsa el botón Continuar, se pasa a la pantalla Países (opción Emigrante retornado, u opción reanudación a programa de emigrante retornado) o a la pantalla Domicilios (resto de opciones).

Si se pulsa el botón Borrar, se inicializa el campo Nº Seguridad Social.

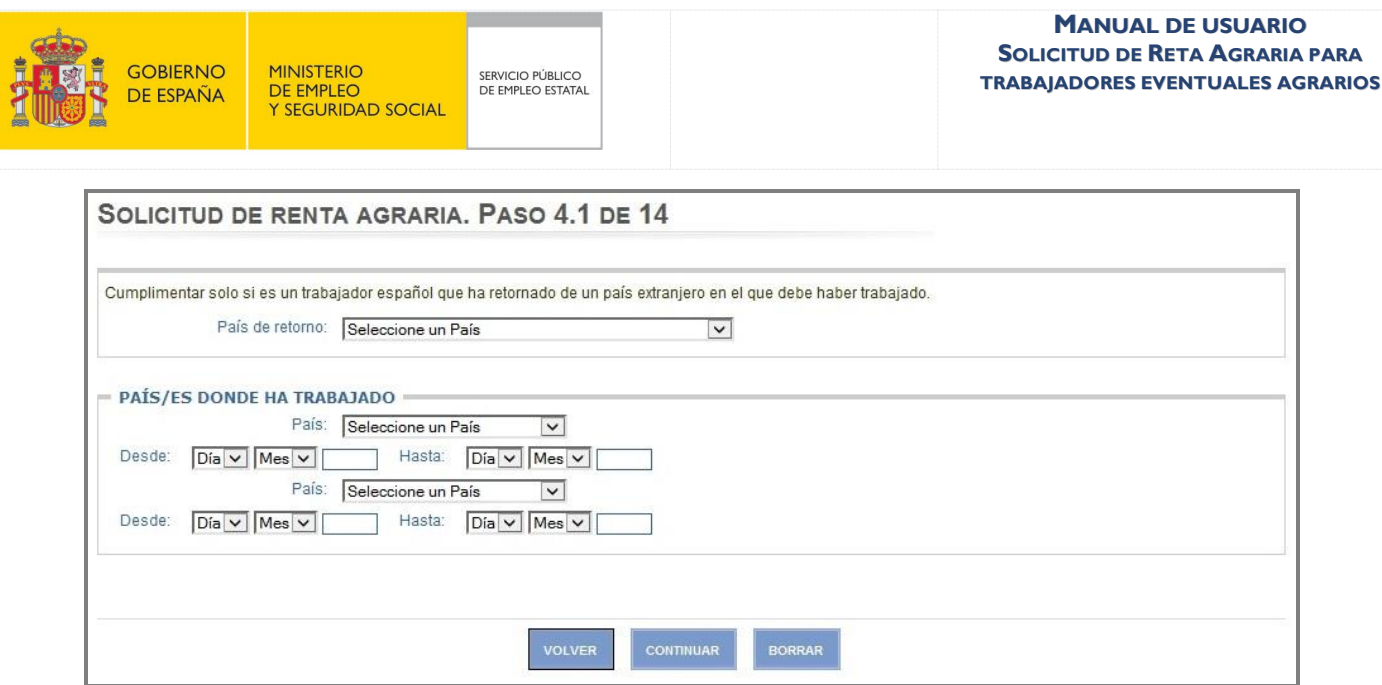

**Ilustración 13:** Países donde ha trabajado.

<span id="page-18-0"></span>Ningún valor es obligatorio mientras no se haya seleccionado alguno, sin embargo, el informar algunos campos implica que deben rellenarse otros. Por ejemplo, si se informa alguno de los campos: 'país trabajado', 'fecha desde' o 'fecha hasta'; es necesario rellenar todos.

Se indican a continuación las validaciones de los campos de entrada/salida:

País de retorno:

Desplegable con los valores disponibles.

País:

Desplegable con los valores disponibles.

Fecha desde:

Debe ser una fecha lógica y menor a la actual. El año tiene que ser mayor a 1900. Tiene que ser menor a 'fecha hasta'.

Fecha hasta:

Debe ser una fecha lógica y menor a la actual. El año tiene que ser mayor a 1900. Tiene que ser posterior a la 'fecha desde'.

En el caso de introducir dos países donde se ha trabajado, se permitirá solapamiento de fechas desde – hasta si se trata del mismo país. Si son países distintos, no se permitirá solapamiento de fechas.

Si en Tipo de prestación se eligió la opción "Reanudación" a programa de emigrante retornado, no se podrá modificar ninguno de los campos de esta pantalla.

Si se pulsa el botón Continuar, se pasa a la pantalla Domicilios.

www.sepe.es Trabajamos para ti

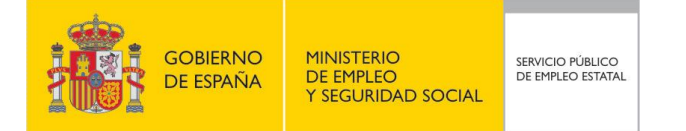

Si se pulsa el botón Borrar, se inicializan todos los campos introducidos en la pantalla.

Si se pulsa el botón Volver, se vuelve a la pantalla Datos Personales del solicitante.

**3.5 PANTALLA DATOS DE DOMICILIO**

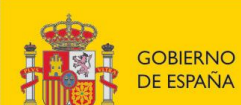

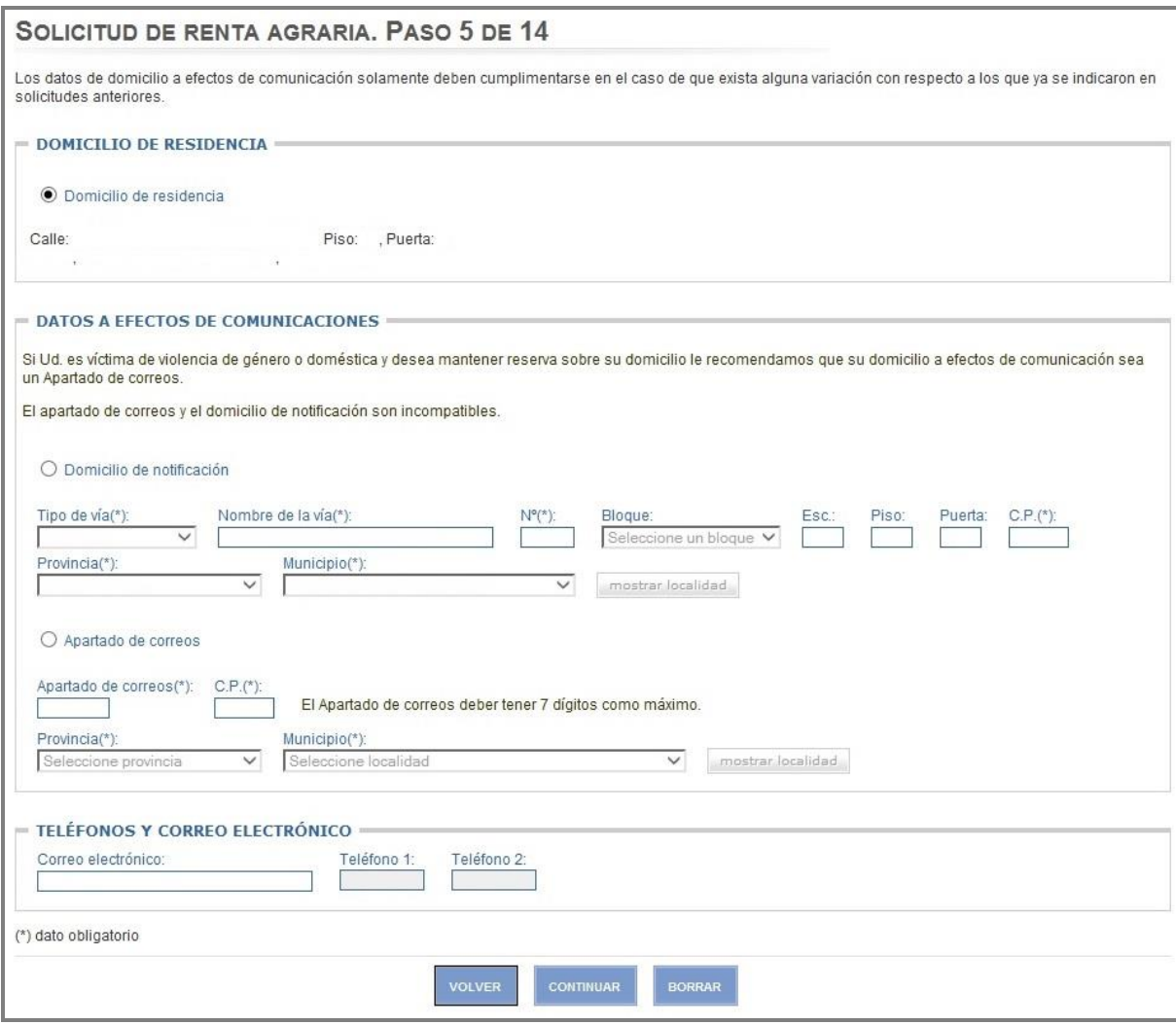

**Ilustración 14:** Datos de domicilio.

<span id="page-20-0"></span>Debe seleccionarse una de las siguientes opciones:

- **-** Domicilio de residencia.
- **-** Domicilio de notificación.
- **Apartado de correos.**

Los datos del domicilio de residencia son inmodificables.

Si se opta por una de las otras dos opciones, debe tenerse en cuenta que el apartado de correos y el domicilio de notificación son incompatibles. Esto quiere decir que si hay datos informados en una de estas dos opciones y se selecciona la otra, **los datos de la opción no-seleccionada se borrarán de las bases de datos del Servicio Público de Empleo Estatal**.

Se indican a continuación las validaciones de los campos de entrada/salida:

www.sepe.es Trabajamos para ti

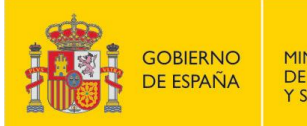

- o Opción Domicilio de notificación.
	- Tipo de vía:

Campo obligatorio para esta opción. Desplegable con los valores disponibles.

Nombre de la vía:

Campo obligatorio para esta opción.

Número:

No es obligatorio. Debe tener un valor numérico o vacío.

Código postal:

Campo obligatorio para esta opción. Debe tener un valor numérico.

Provincia:

Campo obligatorio para esta opción. Desplegable con los valores disponibles.

Municipio:

Campo obligatorio para esta opción. Desplegable con los valores disponibles en función de la provincia elegida. Antes habrá que pulsar el botón 'mostrar localidad'.

- o Opción Apartado de correos.
	- Apartado de correos:

Campo obligatorio para esta opción. Debe tener un valor numérico de siete posiciones como máximo.

Código postal:

Campo obligatorio para esta opción. Debe tener un valor numérico.

Provincia:

Campo obligatorio para esta opción. Desplegable con los valores disponibles.

Municipio:

Campo obligatorio para esta opción. Desplegable con los valores disponibles en función de la provincia elegida. Antes habrá que pulsar el botón 'mostrar localidad'.

Correo electrónico:

Debe ser una dirección electrónica valida.

Teléfono fijo y teléfono móvil:

Debe ser un valor numérico de 9 posiciones y comenzar por 6, 7 ó 9.

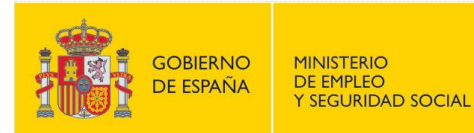

Si se entró mediante usuario y contraseña no podrá modificarse ningún teléfono.

Si se pulsa el botón Continuar, se pasa a la pantalla Datos de entidad financiera.

SERVICIO PÚBLICO<br>DE EMPLEO ESTATAL

Si se pulsa el botón Borrar, se inicializan todos los campos introducidos en la pantalla.

Si se pulsa el botón Volver, se pasa a la pantalla Países (opción Emigrante retornado) o a la pantalla Datos personales (resto de opciones).

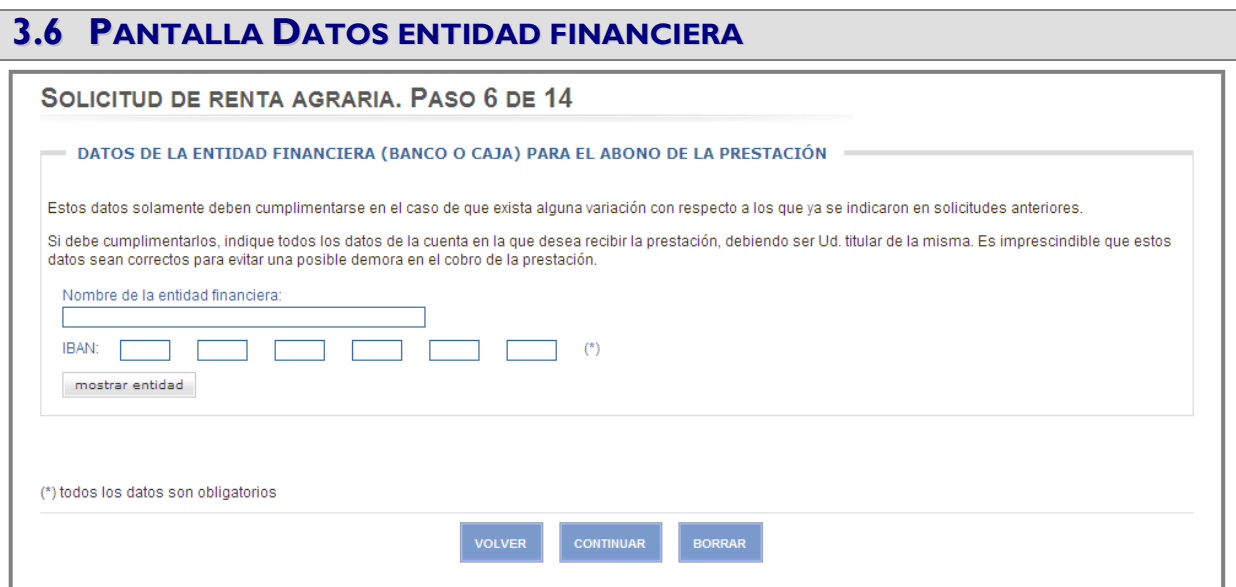

**Ilustración 15:** Datos entidad financiera.

<span id="page-22-0"></span>Se indican a continuación las validaciones de los campos de entrada/salida:

La Entidad y Oficina introducidas deben existir y pertenecer al sistema de pago del SPEE:

IBAN:

Es obligatorio informar los seis campos (de cuatro posiciones cada uno) que componen el IBAN. El primero de ellos debe empezar con "ES", el resto de posiciones debe tener valores numéricos.

Los mensajes de error que pueden aparecer son los siguientes:

- El formato de la cuenta bancaria es incorrecto (no se ha informado un valor correcto)
- Dato no numérico (no se han informado valores correctos)
- Banco inexistente (el código de banco no existe)
- La entidad elegida no tiene suscrito convenio con el SPEE (banco sin acuerdo de pago con el SPEE)
- Sucursal bancaria inexistente (el código de sucursal no existe)

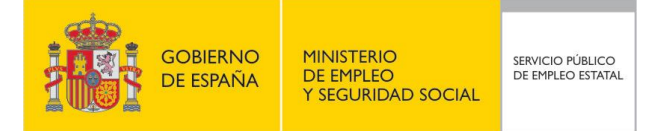

- La sucursal elegida no está integrada en el circuito de pago (banco sin acuerdo de pago con el SPEE)
- Dígito de control erróneo (no se ha informado un valor correcto)
- El código IBAN informado es incorrecto (no se ha informado un valor correcto)
- La sucursal bancaria debe pertenecer a una provincia de Andalucía o Extremadura (este tipo de prestación sólo se abona en sucursales de estas CC.AA.)

Si se pulsa el botón Continuar, se pasa a la pantalla Cónyuge e Hijos.

Si se pulsa el botón Borrar, se inicializan todos los campos de la pantalla.

Si se pulsa el botón Volver, se vuelve a la pantalla Domicilio.

### **3.7 PANTALLA DATOS DEL CÓNYUGE Y/O HIJOS**

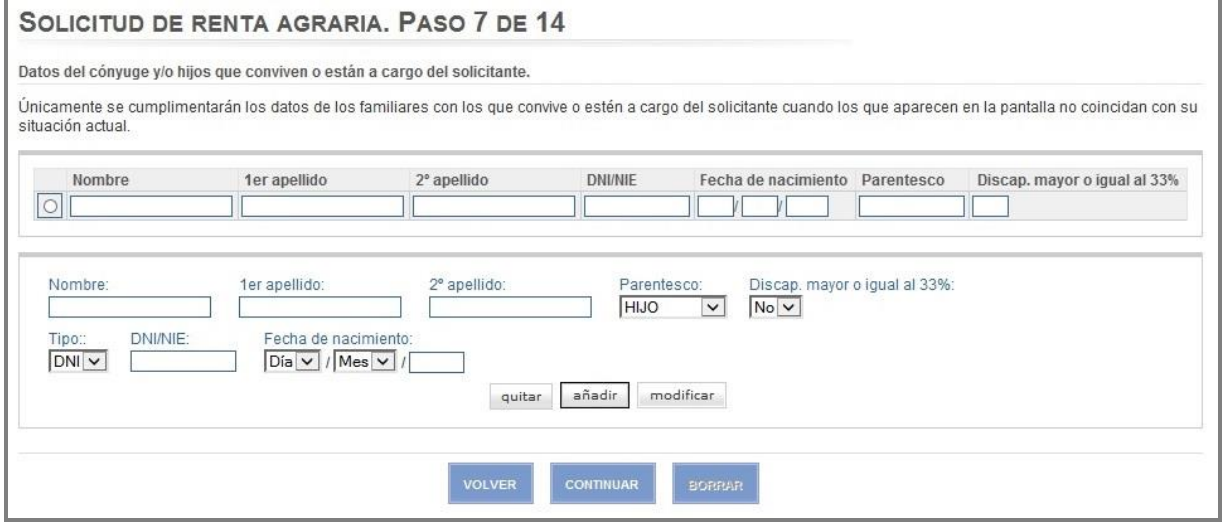

**Ilustración 16:** Datos del cónyuge y/o hijos.

<span id="page-23-0"></span>Para modificar datos o borrar cualquier persona que aparezca en la lista, debe activarse la marca que aparece a su izquierda. El sistema mostrará sus datos en el bloque de campos de la parte inferior. Si se desea dar de alta una persona nueva, debe rellenarse directamente el bloque de campos.

Se indican a continuación las validaciones de los campos de entrada/salida:

Si no está informado ni el nombre, ni el primer apellido, ni el segundo apellido, ni la fecha de nacimiento, se procederá como si no se hubiera informado nada y no se realizará ninguna validación. En cualquier otro caso, el funcionamiento es el siguiente:

Nombre:

Campo obligatorio. Debe tener un valor no numérico.

Primer apellido:

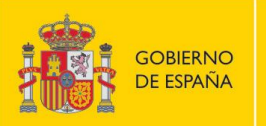

Campo obligatorio. Debe tener un valor no numérico.

**Segundo apellido:** 

Campo opcional. Debe tener un valor no numérico.

Parentesco:

Desplegable con los valores disponibles. Podrán introducirse hasta 11 hijos y un solo cónyuge.

Discapacidad:

Sólo aplica para el caso de hijos. Desplegable con los valores disponibles. Si es mayor de 26 años y no tiene discapacidad no se puede declarar.

DNI/NIE:

Campo obligatorio si la persona tiene 16 años o más. Tiene que tener un DNI válido.

Fecha nacimiento:

Campo obligatorio. Debe ser un fecha lógica, menor a la actual. El año tiene que ser mayor a 1900.

Mediante los botones añadir/modificar se pasará la información del bloque de campos a la lista de la parte superior. Con el botón quitar se elimina el bloque completo de campos y la correspondiente ocurrencia de la lista.

Si se pulsa el botón Continuar, se pasa a la pantalla Declaración de rentas.

Si se pulsa el botón Volver, se vuelve a la pantalla Datos entidad financiera.

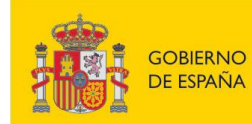

### **3.8 PANTALLA DECLARACIÓN DE RENTAS**

#### SOLICITUD DE RENTA AGRARIA. PASO 8 DE 14

#### Avuda @

Declaración de rentas del solicitante y de los familiares que conviven o están a su cargo

Debe indicar todas las rentas obtenidas por Ud, y por los familiares a su cargo en los 12 meses anteriores a la solicitud, cualquiera que sea el régimen económico matrimonial, su origen o naturaleza, con carácter general por su importe bruto.

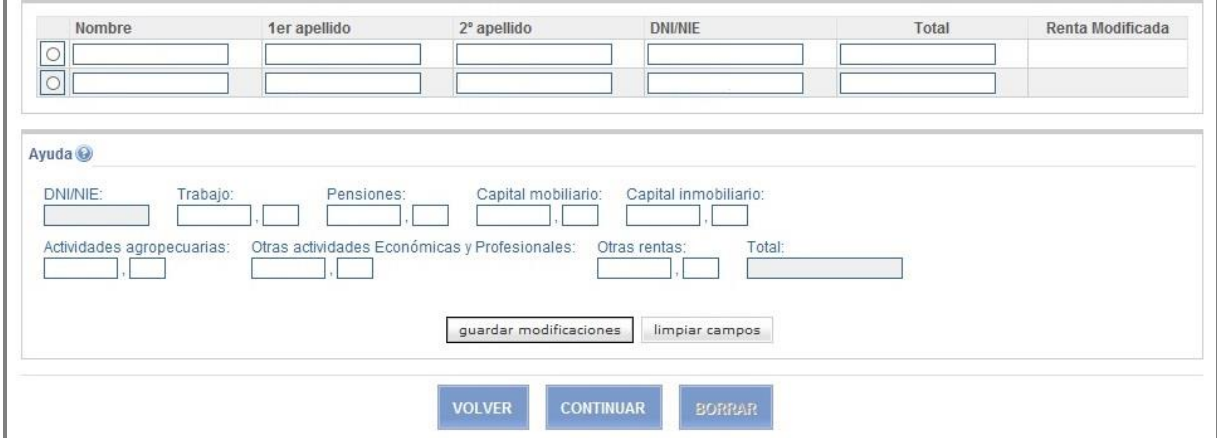

**Ilustración 17:** Declaración de rentas.

<span id="page-25-0"></span>Para modificar los datos de cualquier persona que aparezca en la lista, debe activarse la marca que aparece a su izquierda. El sistema mostrará sus datos en el bloque de campos de la parte inferior.

Se indican a continuación las validaciones de los campos de entrada/salida:

- Trabajo:
	- Campo opcional.

Debe tener un valor numérico positivo con un máximo de cinco posiciones enteras y dos decimales.

Pensiones:

Campo opcional. Debe tener un valor numérico positivo con un máximo de cinco posiciones enteras y dos decimales.

- **Capital mobiliario:** 
	- Campo opcional.

Debe tener un valor numérico positivo con un máximo de cinco posiciones enteras y dos decimales.

Capital inmobiliario:

Campo opcional. Debe tener un valor numérico positivo con un máximo de cinco posiciones enteras y dos decimales.

Actividades profesionales/agrarias:

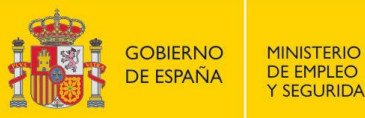

Campo opcional.

Debe tener un valor numérico positivo con un máximo de cinco posiciones enteras y dos decimales.

Cuota Seguridad Social:

Campo opcional.

Sólo se visualiza para el caso del solicitante.

Debe tener un valor numérico positivo con un máximo de cinco posiciones enteras y dos decimales.

Otras rentas:

Campo opcional. Debe tener un valor numérico positivo con un máximo de cinco posiciones enteras y dos decimales.

**-** Régimen económico matrimonial:

Campo opcional. Sólo se visualiza para el caso del cónyuge. Desplegable con los valores disponibles.

Fecha de obtención de las rentas

Campo opcional. Sólo se visualiza para el caso del solicitante y sólo si está solicitando una prórroga. Debe ser un fecha lógica, menor a la actual.

Esta pantalla dispone, a su vez, de dos pantallas de ayuda. Ver los textos correspondientes en anexo al final de este documento.

Mediante el botón guardar modificaciones se pasará la información del bloque de campos a la lista de la parte superior y se pondrá una marca en la columna renta modificada. Con el botón limpiar campos se borran todos los campos del bloque.

Si se pulsa el botón Continuar, se pasa a la pantalla Observaciones.

Si se pulsa el botón Volver, se vuelve a la pantalla Datos del cónyuge y/o hijos.

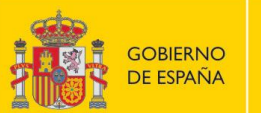

### **3.9 PANTALLA OBSERVACIONES**

SOLICITUD DE RENTA AGRARIA. PASO 9 DE 14

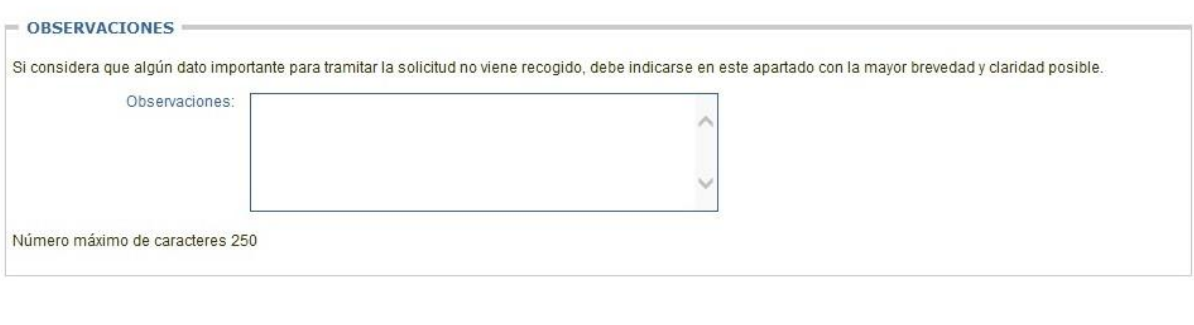

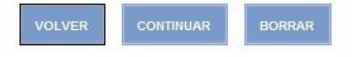

**Ilustración 18:** Observaciones.

<span id="page-27-0"></span>Se indican a continuación las validaciones de los campos de entrada/salida:

**Diservaciones:** 

Es un campo opcional que admite un máximo de 250 caracteres.

Si se pulsa el botón Continuar, se pasa a la pantalla Preferencia de Notificación.

Si se pulsa el botón Borrar, se inicializan todos los campos de la pantalla.

Si se pulsa el botón Volver, se vuelve a la pantalla Declaración de rentas.

### **3.10PANTALLA PREFERENCIA DE NOTIFICACIÓN**

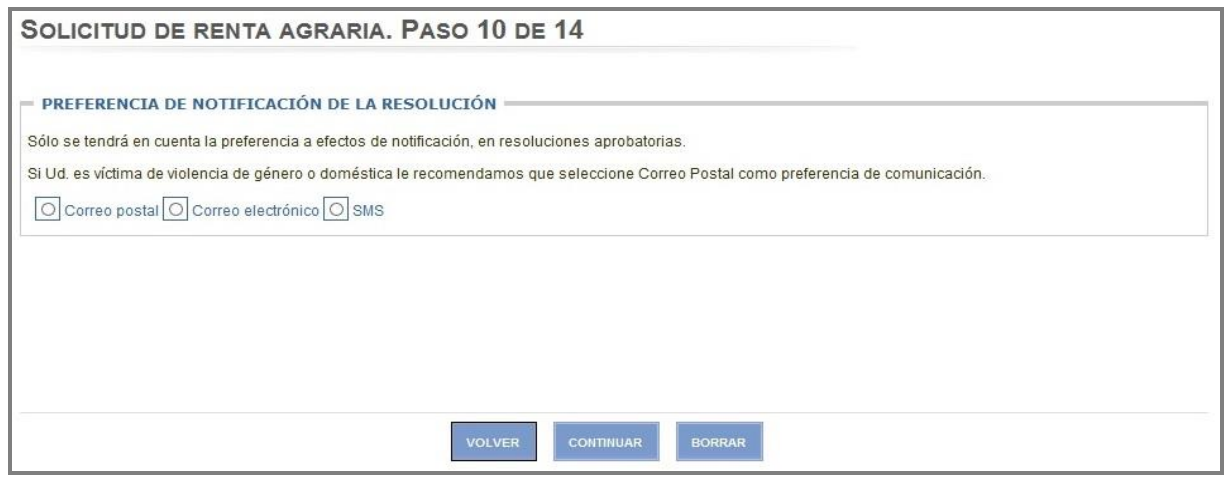

**Ilustración 19:** Preferencia de notificación.

<span id="page-27-1"></span>www.sepe.es Trabajamos para ti

Página 28 de 49

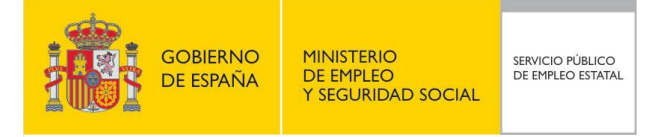

Se debe seleccionar una de las tres opciones:

- **Correo postal.**
- Correo electrónico.
	- La pantalla de datos de domicilio debe tener informada una dirección válida de correo electrónico.
- SMS.

La pantalla de datos de domicilio debe tener informado un teléfono móvil válido.

Si se pulsa el botón Continuar, se pasa a la pantalla Anexado de Documentación.

Si se pulsa el botón Borrar, se inicializan todos los campos de la pantalla.

Si se pulsa el botón Volver, se vuelve a la pantalla Observaciones.

### **3.11PANTALLA ANEXADO DE DOCUMENTACIÓN**

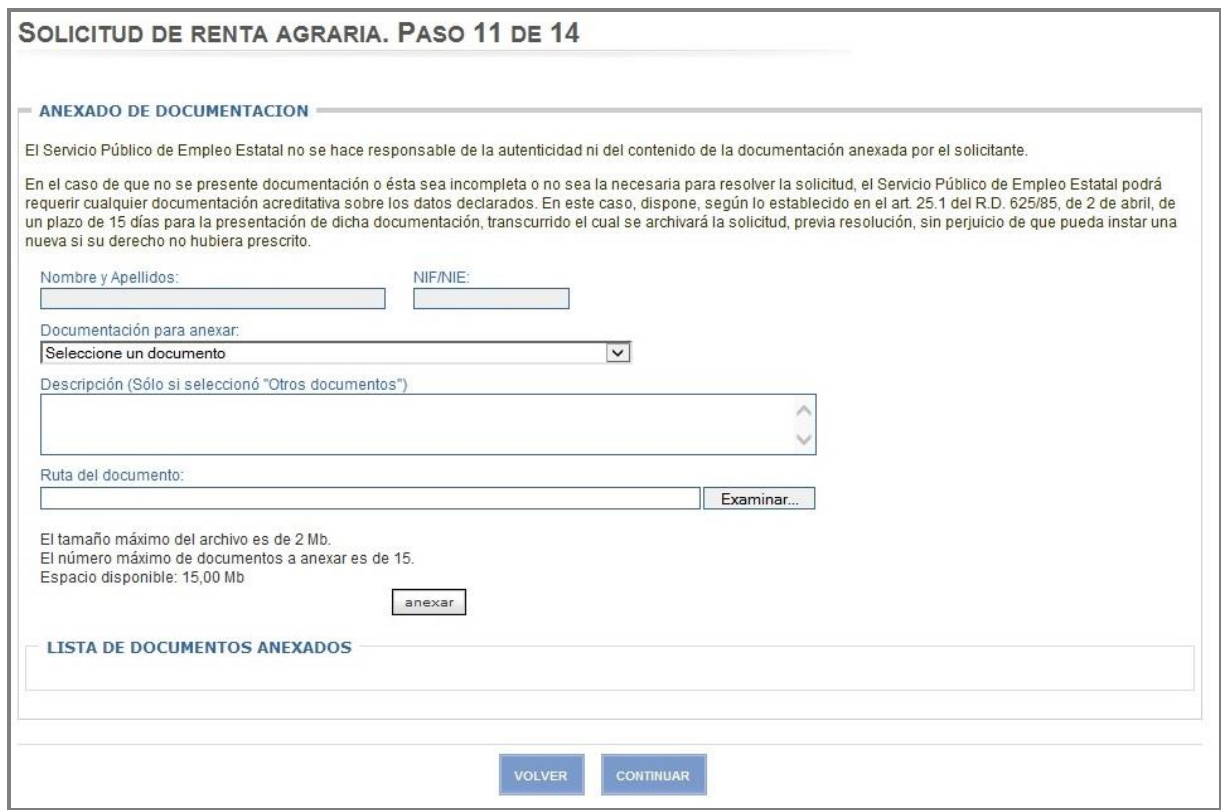

#### **Ilustración 20:** Anexado de documentación.

<span id="page-28-0"></span>www.sepe.es Trabajamos para ti

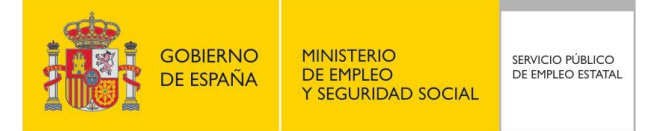

Se indican a continuación las validaciones de los campos de entrada/salida:

- Documentación para anexar:
	- Desplegable con los valores disponibles según el tipo de solicitud.

Al pulsar el botón Examinar se abre una ventana para elegir el archivo que se desea anexar. Una vez seleccionado, el sistema informará la Ruta del documento.

Al pulsar el botón anexar, se incluirá el documento en la lista de documentos anexados. Para cada documento de la lista existe un botón mostrar, que visualiza el documento, y un botón quitar, que elimina el documento de la lista.

Se permite anexar más de un documento del mismo tipo, independientemente del tipo de documento.

Se permite anexar un máximo de 15 documentos con un peso total máximo de 15Mb, y con un tamaño máximo por documento de 2Mb.

Esta pantalla dispone, a su vez, de una pantalla de ayuda. Ver el texto en anexo al final de este documento.

Si se pulsa el botón Continuar, se pasa a la pantalla Confirmación de solicitud.

Si se pulsa el botón Volver, se vuelve a la pantalla Preferencia de notificación.

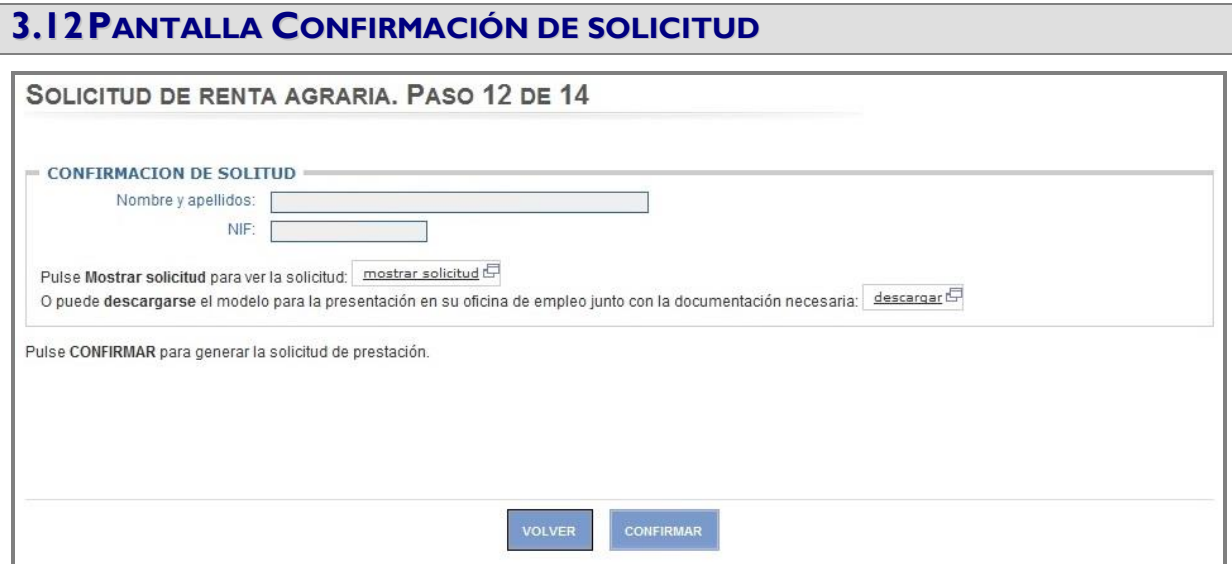

<span id="page-29-0"></span>**Ilustración 21:** Confirmación de solicitud.

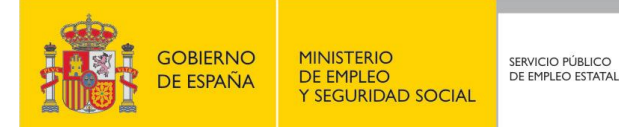

Si se pulsa el botón Mostrar solicitud se abre una ventana nueva y se muestra la solicitud tal y como quedará en su presentación por Internet, pero sin informar el Tipo de prestación ni el Tipo de colectivo (ver anexo 2).

Si se pulsa el botón Descargar se abre una ventana nueva y se muestra la solicitud para presentar en la oficina de empleo (ver anexo 3).

Si se pulsa el botón Continuar, se pasa a la pantalla Compromiso y Declaración de certeza.

Si se pulsa el botón Volver, se vuelve a la pantalla Anexado.

### **3.13PANTALLA COMPROMISO Y DECLARACIÓN DE CERTEZA**

Solicitud de renta agraria. Paso 13 de 14

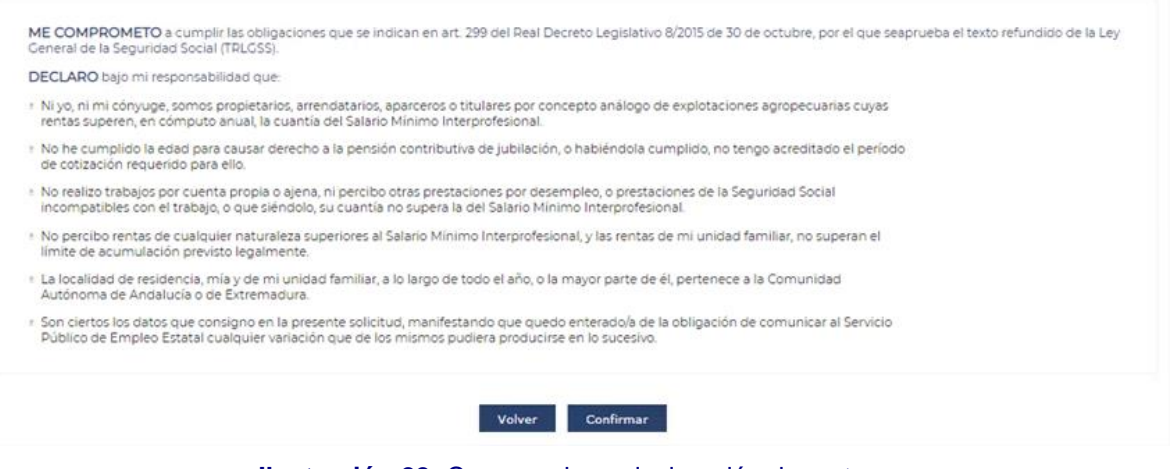

**Ilustración 22:** Compromiso y declaración de certeza.

<span id="page-30-0"></span>Si se pulsa el botón Confirmar, se iniciará el proceso de firma con Cl@ve. Se solicitará la contraseña de acceso y el PIN enviado al teléfono móvil u OTP (One Time Password). Una vez superado el proceso de firma se pasará a la pantalla de Visualización de Solicitud y Resguardo.

Si se pulsa el botón Volver, se vuelve a la pantalla de Confirmación.

#### **3.14FIRMA DE LA PRESTACIÓN**

Si se pulsa el botón Confirmar, se iniciará el proceso de firma con Cl@ve. El proceso de firma comienza con la petición al usuario de una contraseña, siendo ésta la misma con la que se ha autenticado en la aplicación de Solicitud de Renta Agraria.

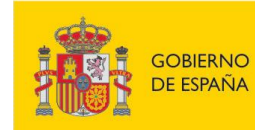

**MANUAL DE USUARIO SOLICITUD DE RETA AGRARIA PARA TRABAJADORES EVENTUALES AGRARIOS**

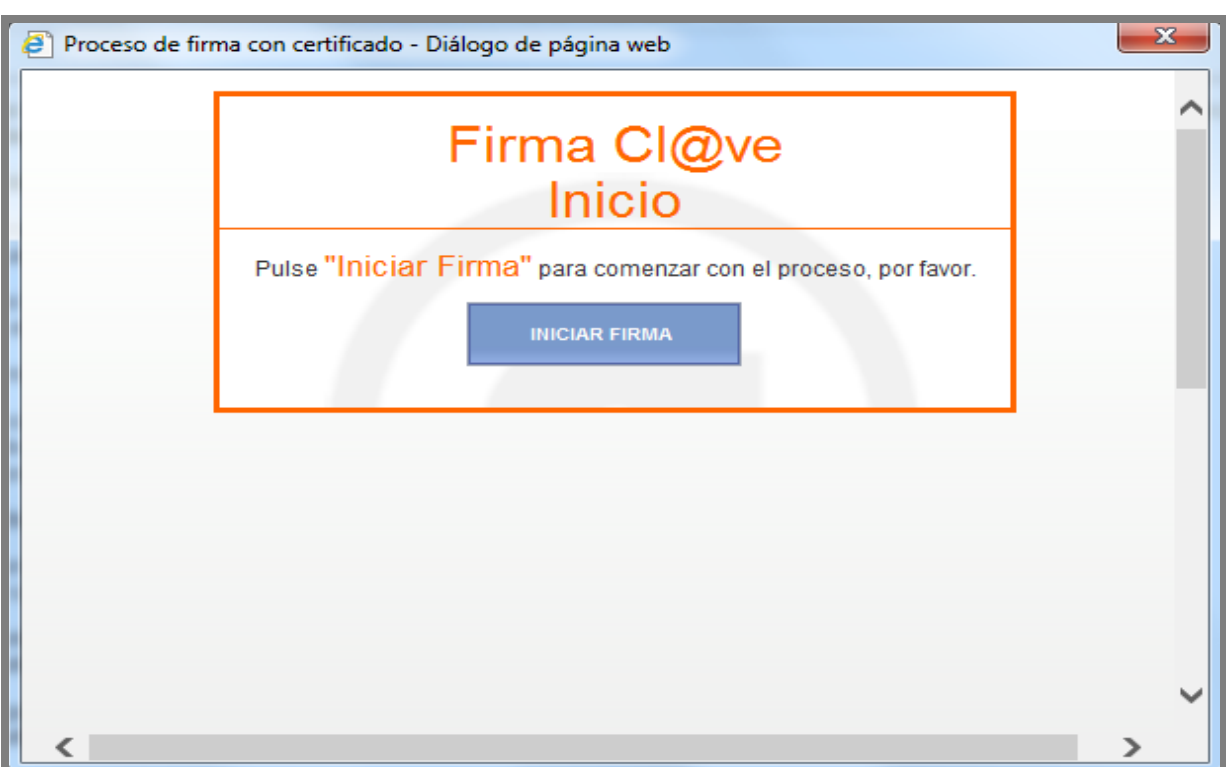

**Ilustración 23:** Inicio del proceso de firma I.

<span id="page-31-0"></span>Mientras se comprueba la veracidad de la contraseña, se le muestra al usuario una pantalla como la siguiente:

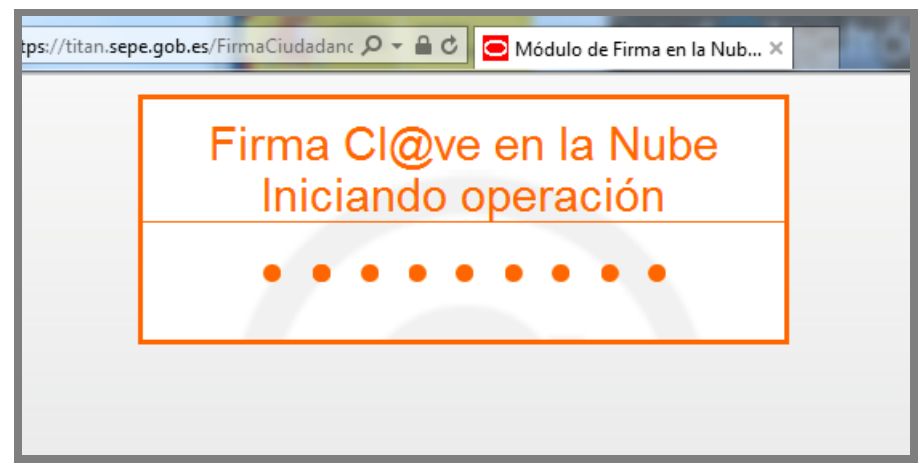

**Ilustración 24:** Inicio del proceso de firma II.

<span id="page-31-1"></span>Tras la comprobación de la contraseña de autenticación, se manda automáticamente una contraseña al móvil que figura en los datos personales de los que dispone el SEPE.

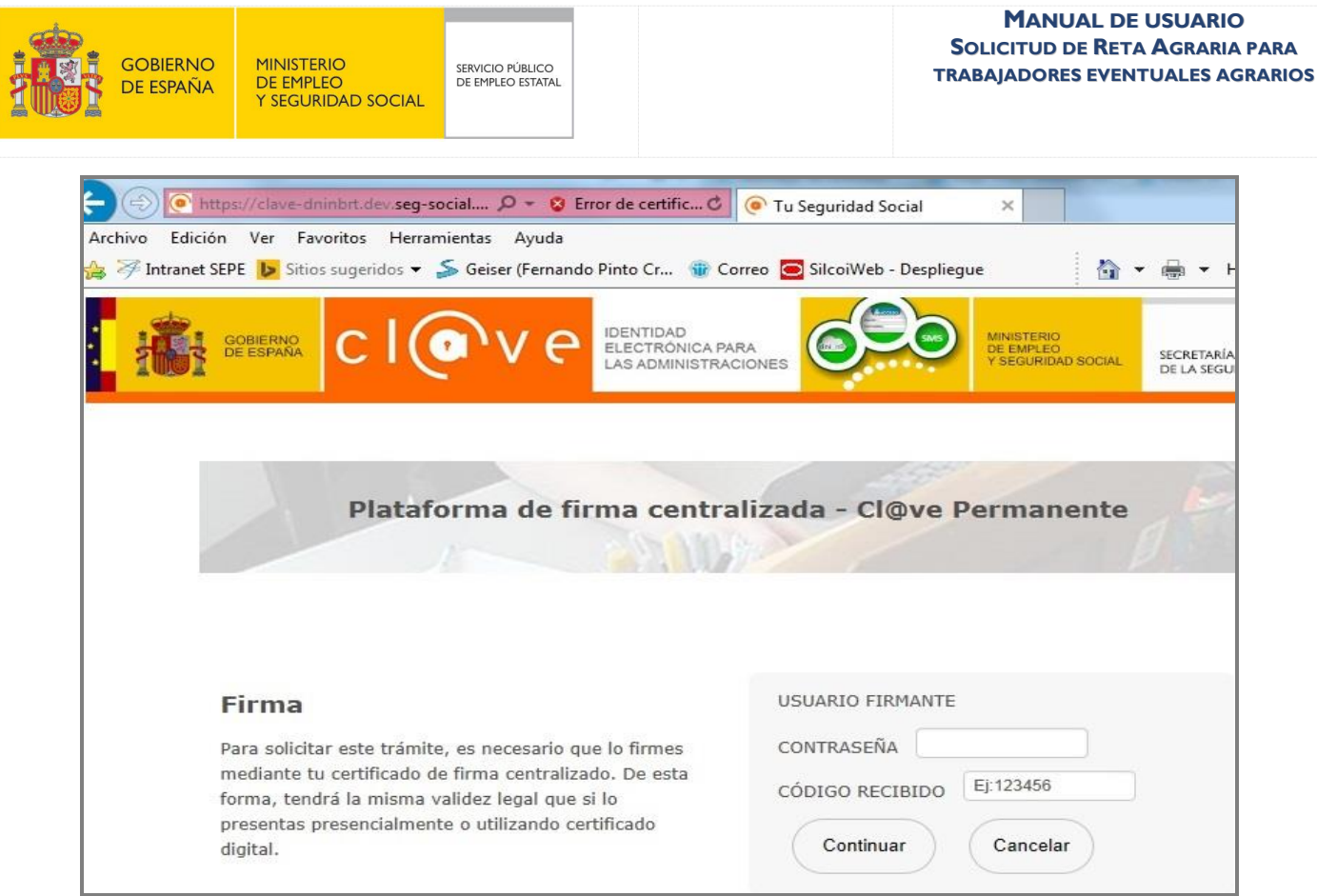

**Ilustración 25:** Usuario y contraseña de firma.

<span id="page-32-0"></span>En este punto el proceso de firma ya ha finalizado, se le muestra al usuario un mensaje indicándolo. El usuario no tendrá que hacer nada en esta pantalla, ya que en unos segundos ésta se cerrará sola.

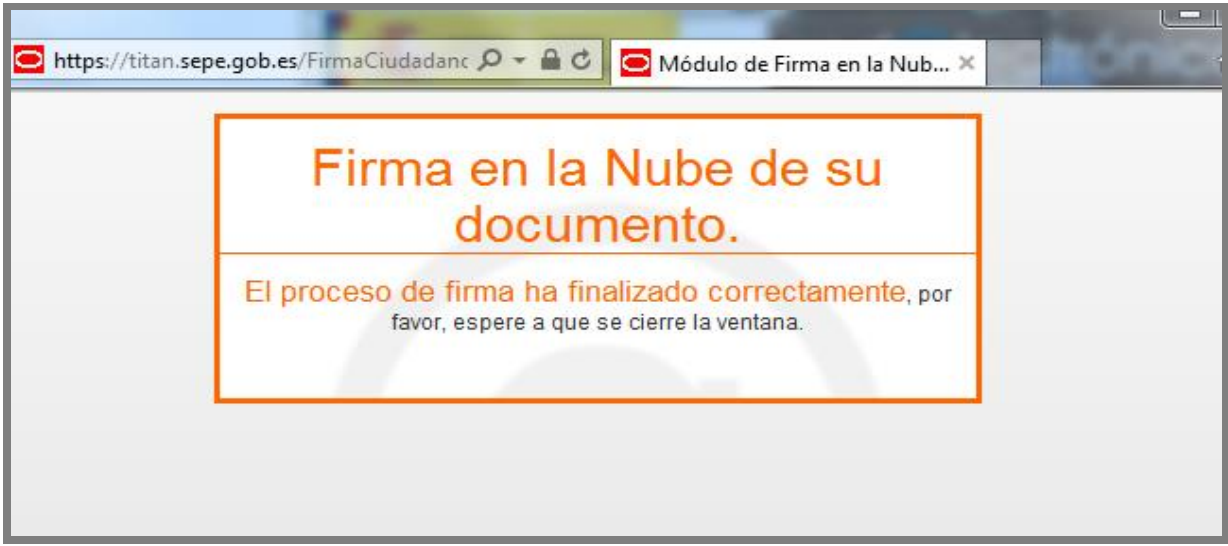

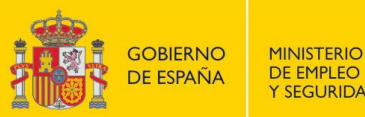

### **3.15PANTALLA VISUALIZACIÓN DE SOLICITUD Y RESGUARDO**

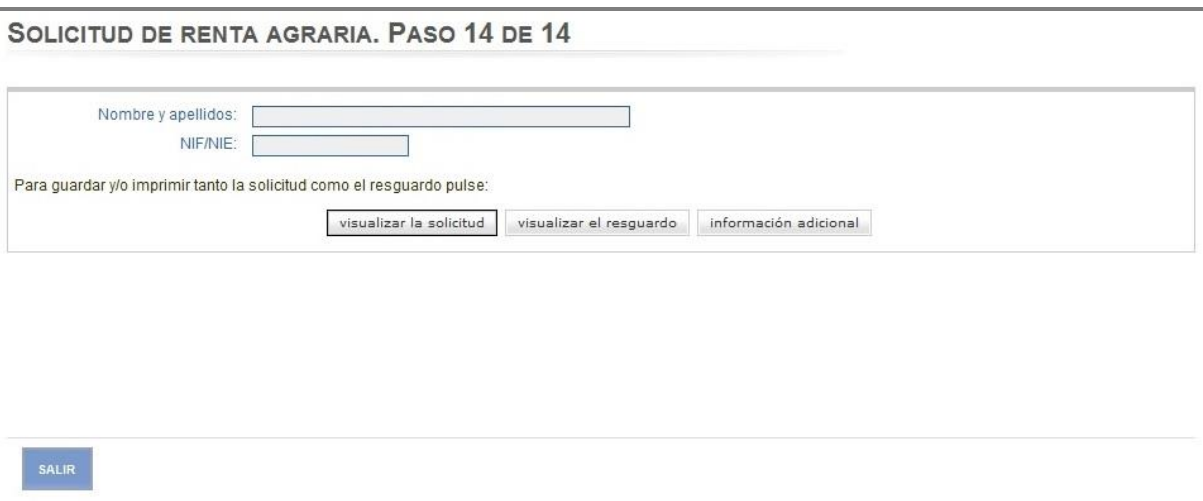

**Ilustración 26:** Visualización de solicitud y resguardo.

<span id="page-33-0"></span>Si se pulsa el botón visualizar la solicitud, se abre una nueva ventana en la que se muestra la solicitud, en formato pdf.

Si se pulsa el botón visualizar el resguardo, se abre una nueva ventana en la que se muestra el resguardo del trámite realizado por Internet, en formato pdf.

Si se pulsa el botón información adicional se abre una nueva ventana en la que se muestra una nota informativa con información sobre las obligaciones a cumplir como beneficiario de la prestación, en formato pdf.

Si se pulsa el botón Salir, se vuelve a la pantalla Trámites en línea.

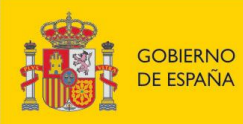

# **ANEXO – 1.FORMATO DE LA SOLICITUD POR INTERNET**

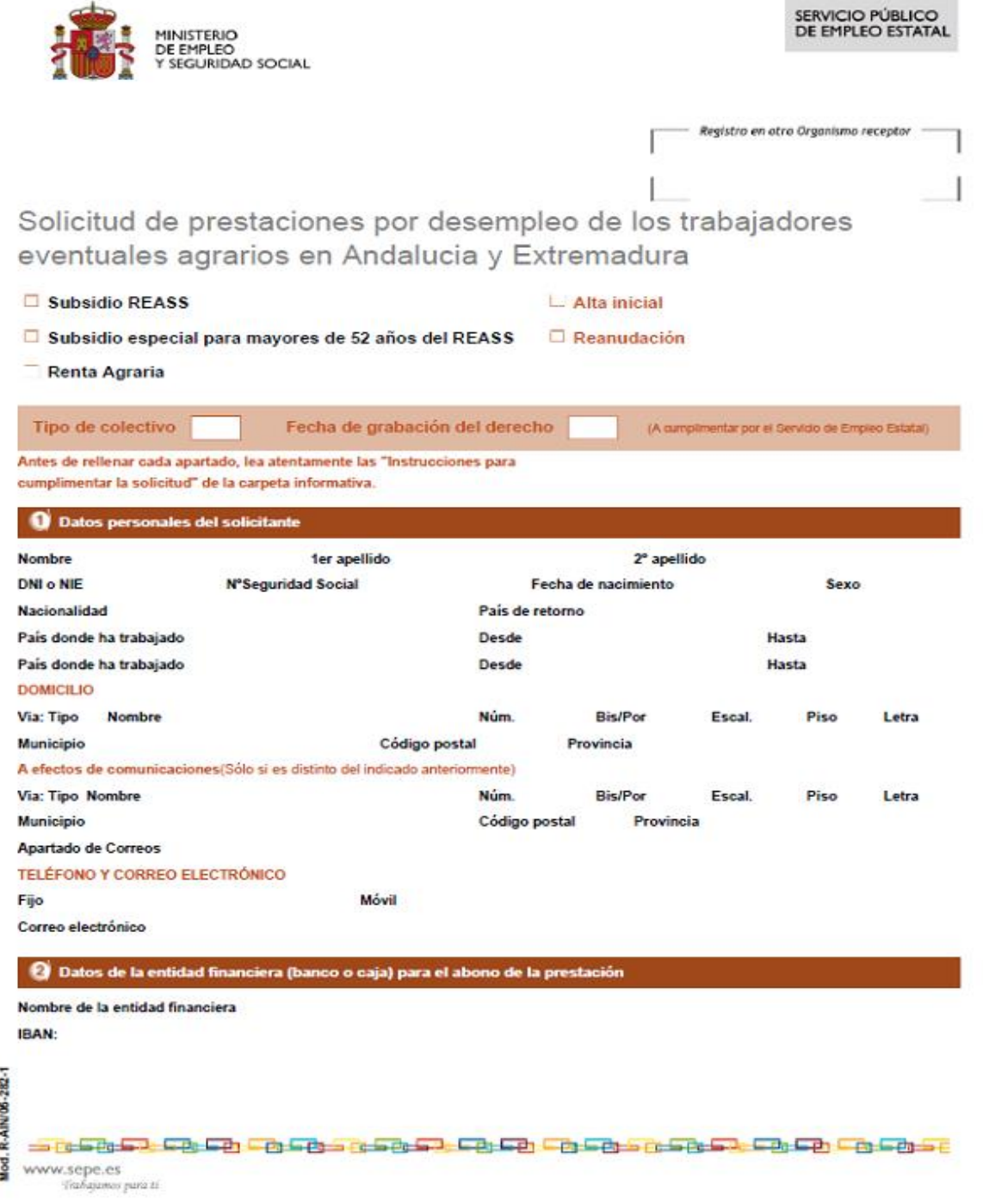

www.sepe.es<br>Trabajamos para ti

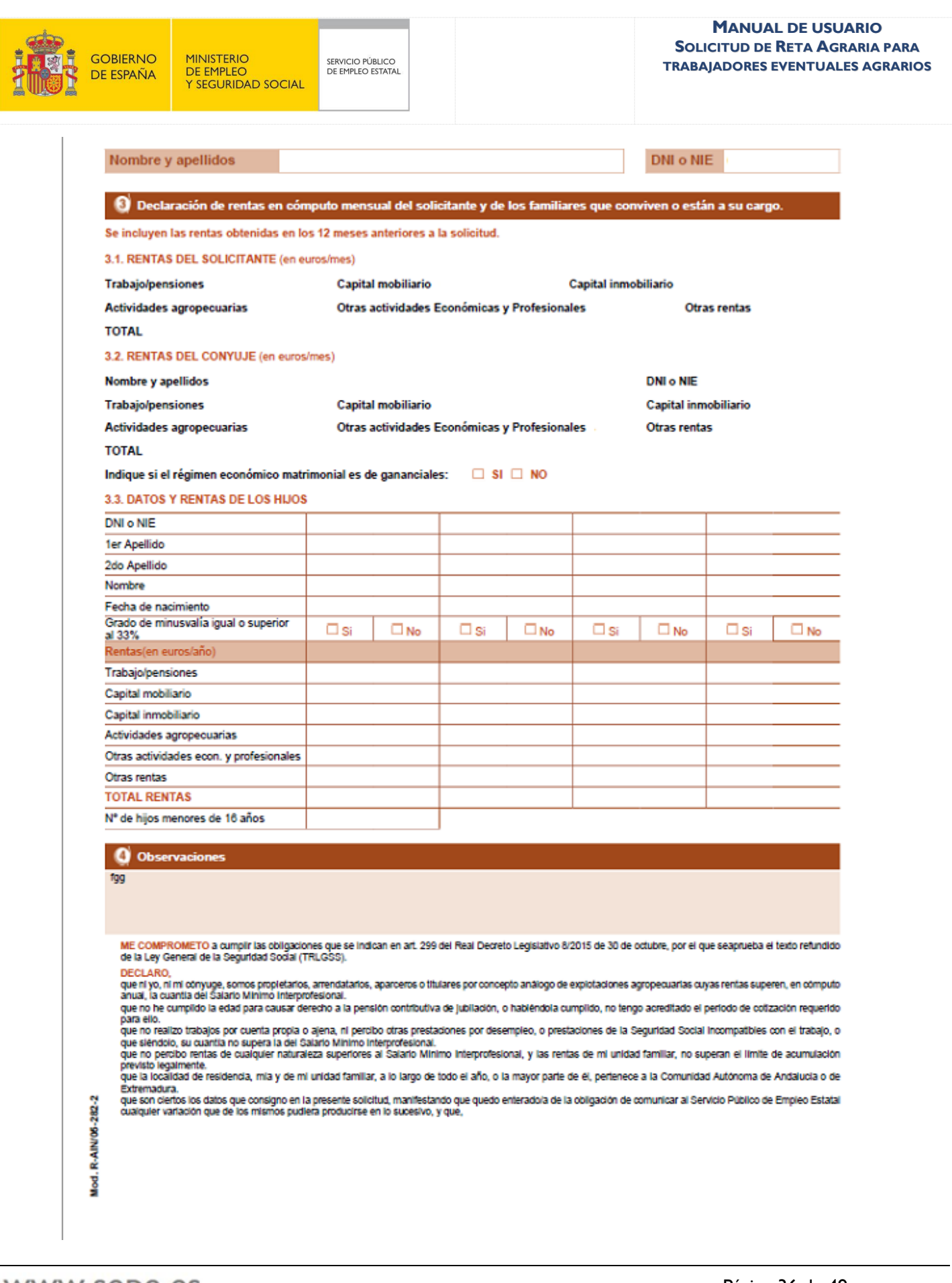

WWW.Sepe.es<br>Trabajamos para ti

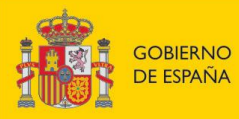

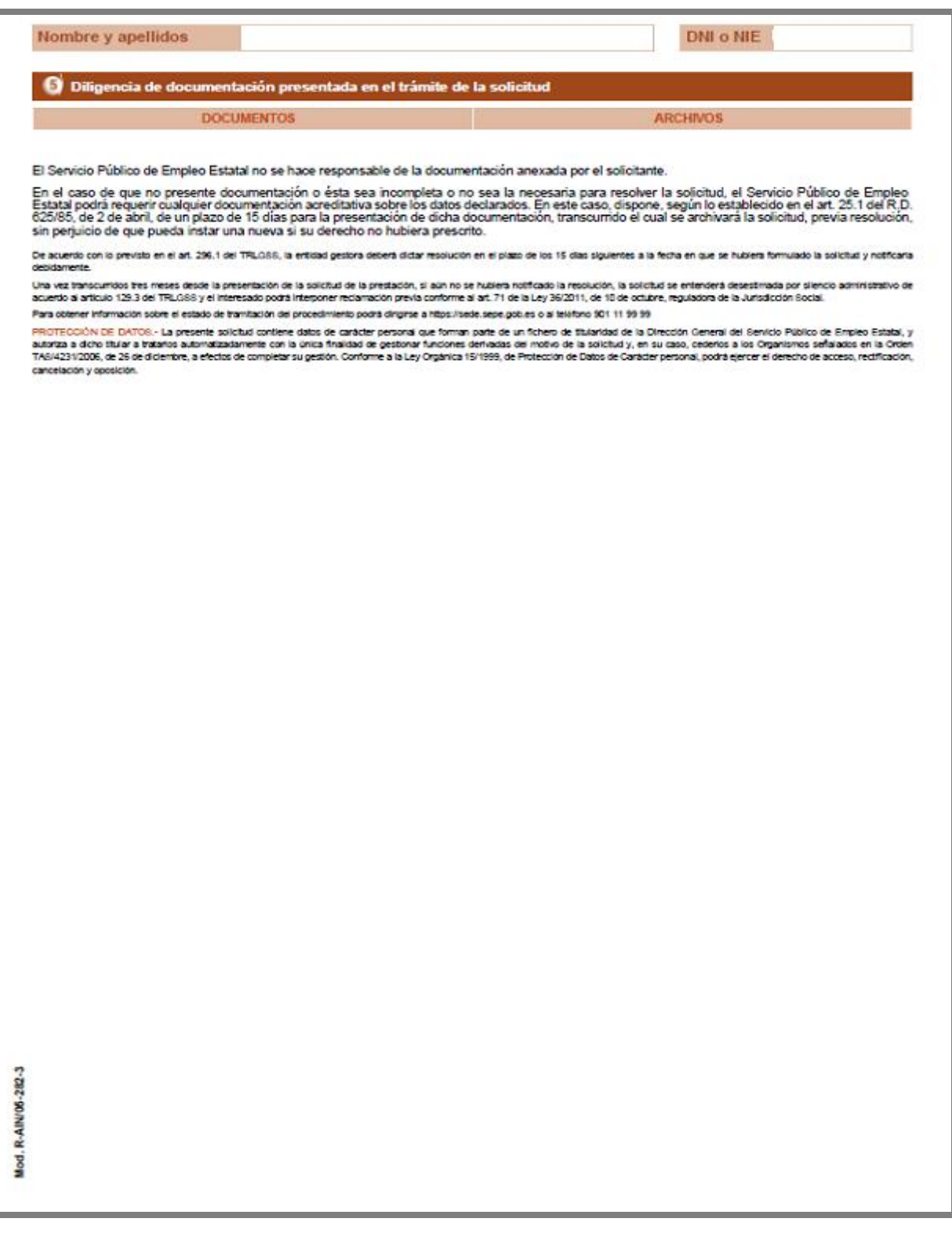

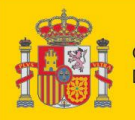

**MANUAL DE USUARIO SOLICITUD DE RETA AGRARIA PARA TRABAJADORES EVENTUALES AGRARIOS**

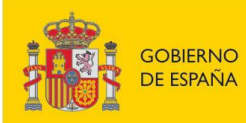

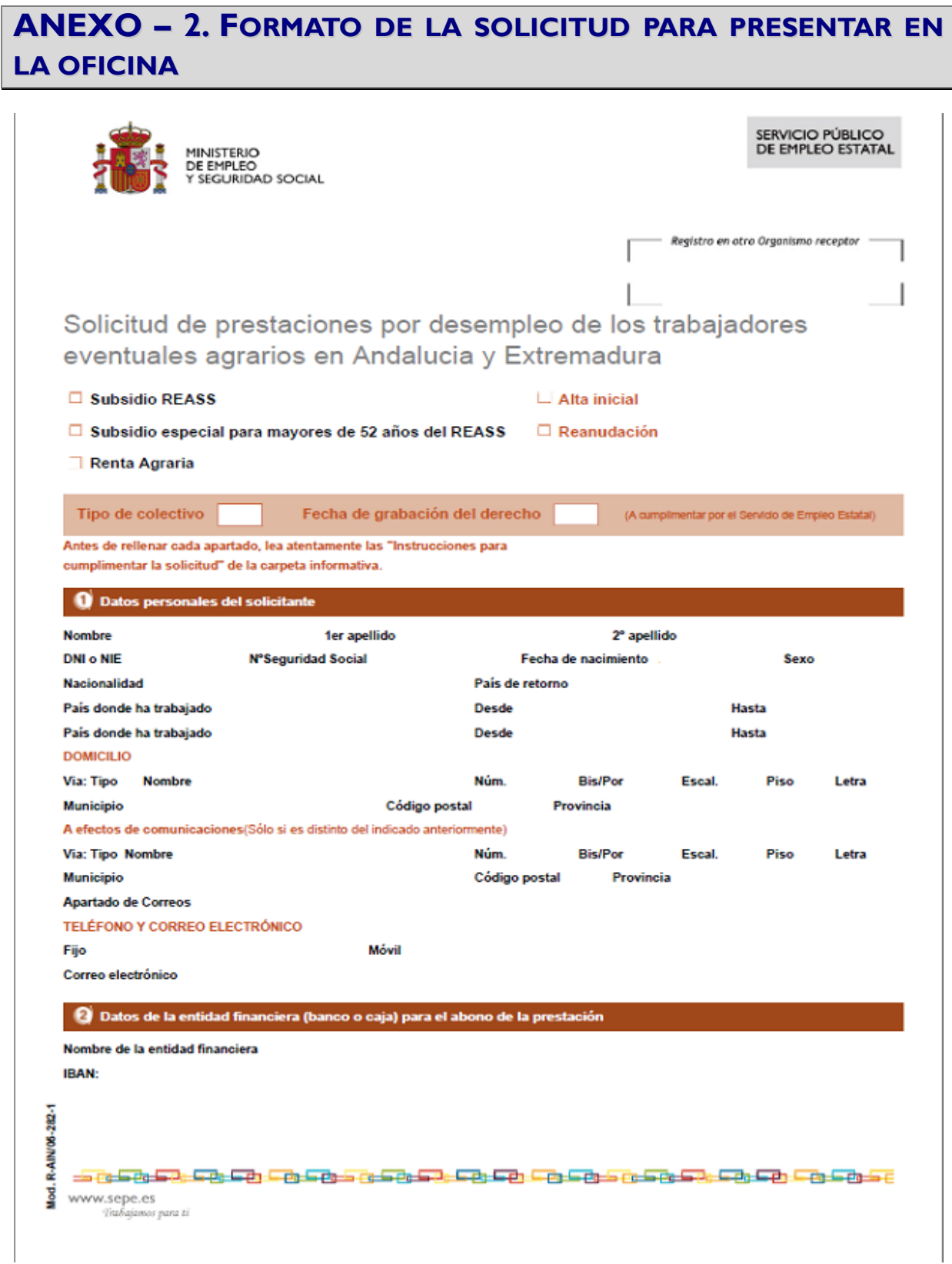

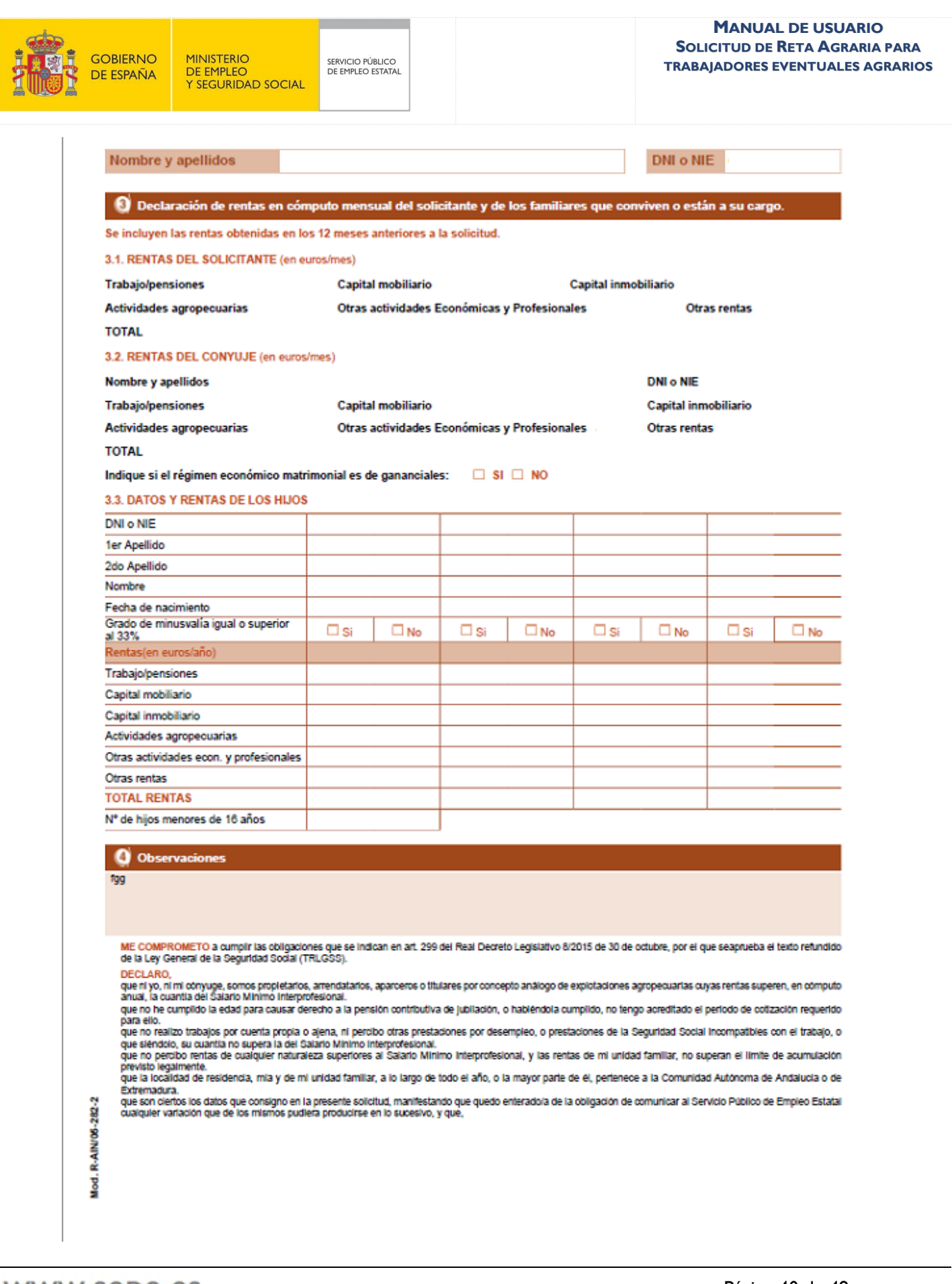

WWW.Sepe.es<br>Trabajamos para ti

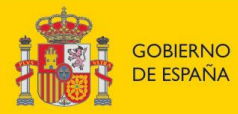

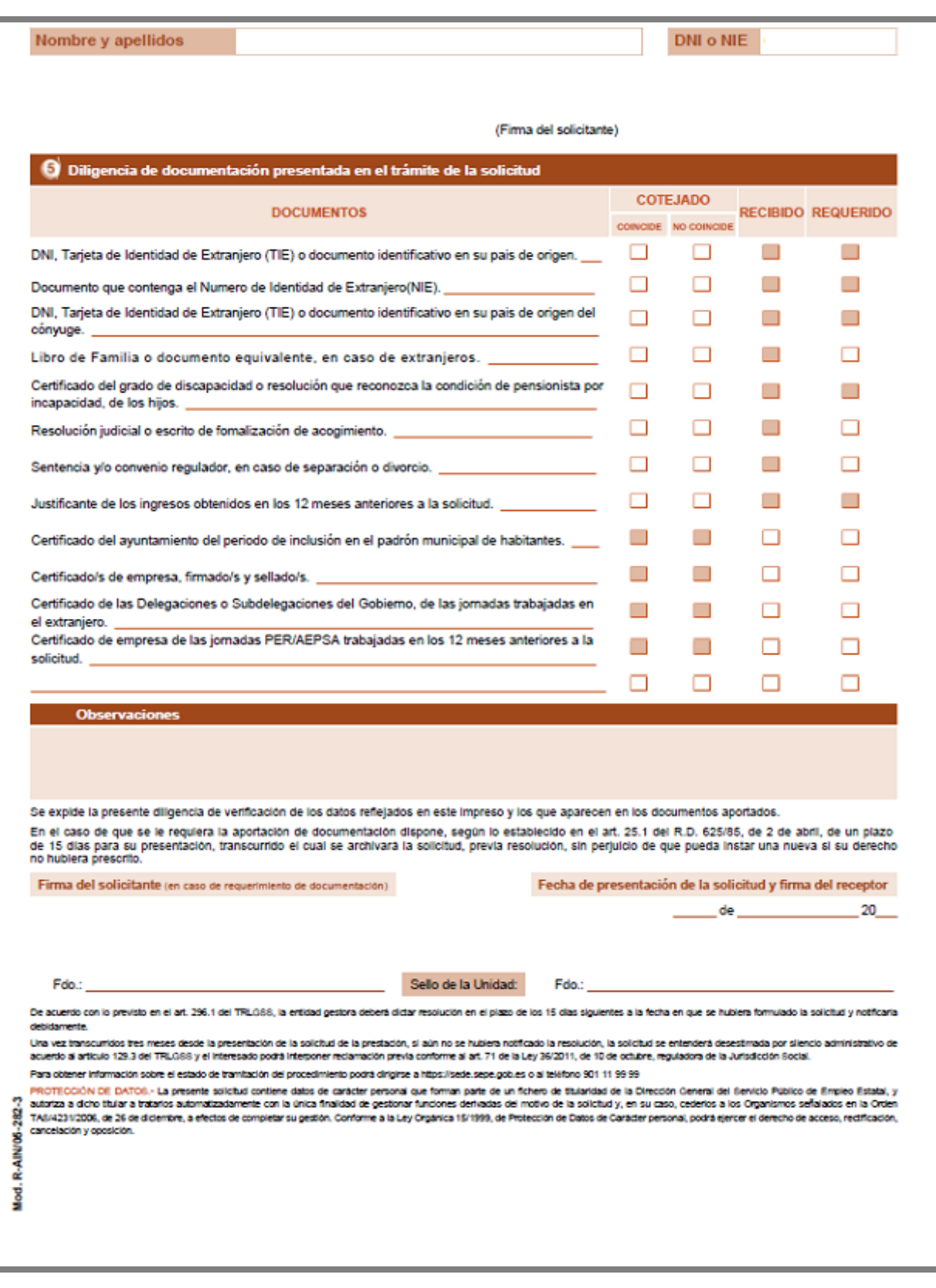

WWW.Sepe.es<br>Trabajamos para ti

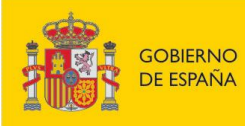

# **ANEXO – 3.FORMATO DEL RESGUARDO**

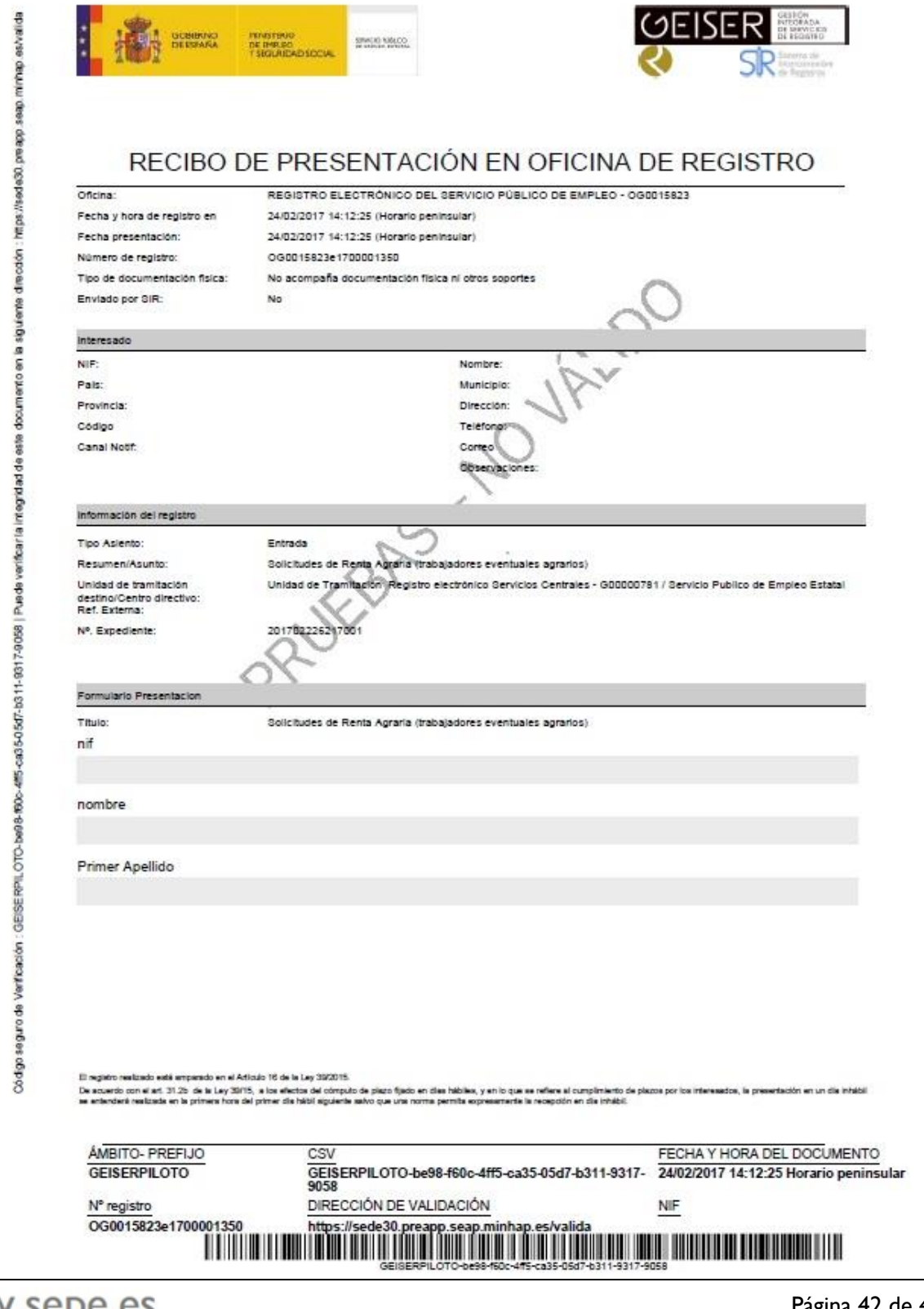

www.sepe.es<br>Trabajamos para ti

Página 42 de 49

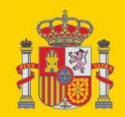

**MANUAL DE USUARIO SOLICITUD DE RETA AGRARIA PARA TRABAJADORES EVENTUALES AGRARIOS**

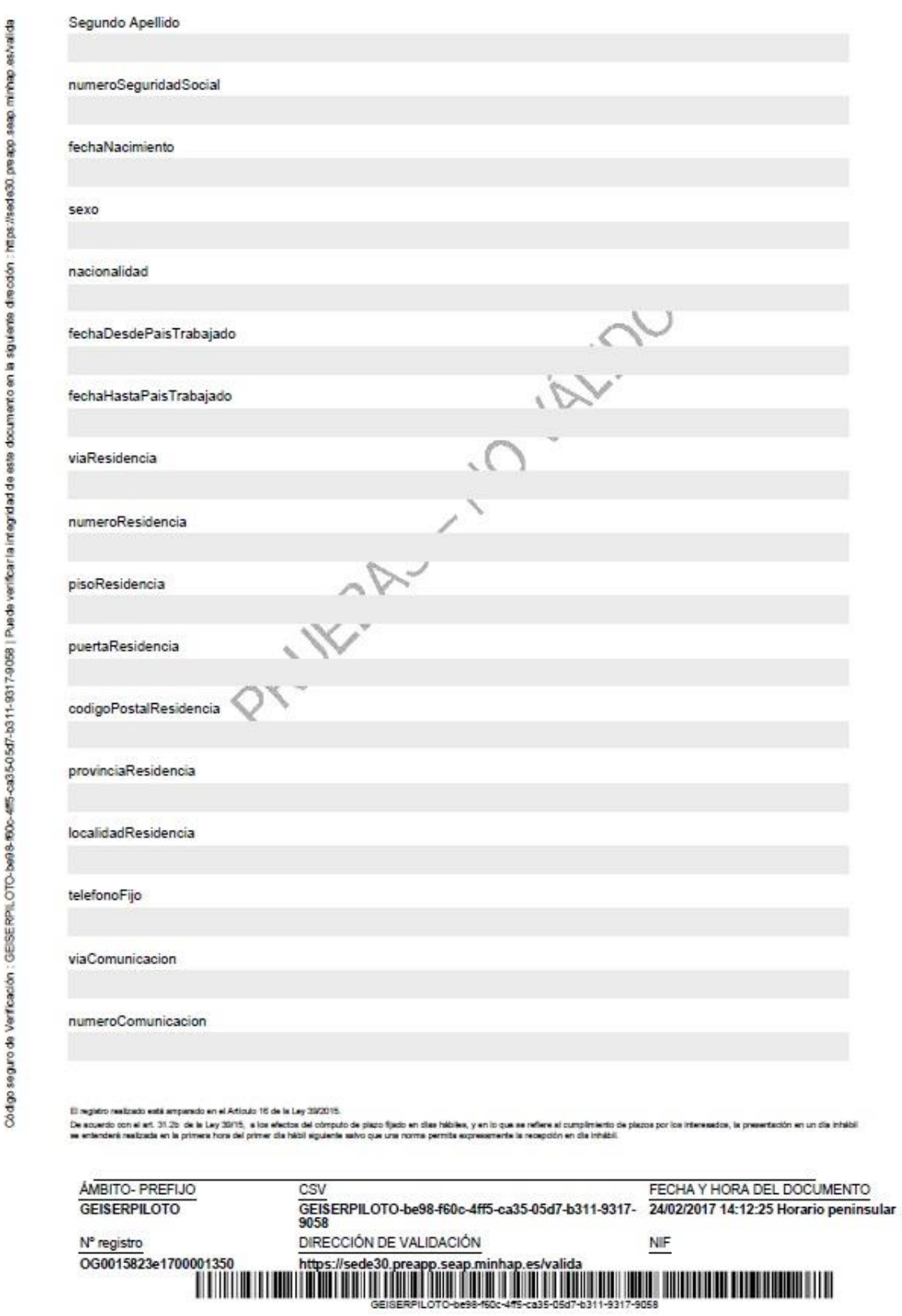

www.sepe.es Trabajamos para ti

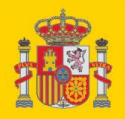

pisoComunicacion approve defined to present indows enought at model and the state of the state of the state of the state of the state of the state of the state of the state of the state of the state of the state of the state of the state o codigoPostalComunicacion provinciaComunicacion localidadComunicacion PRUFERS NO VELTO telefonoFijoComunicacion El registro realizado está amparado en el Articulo 16 de la Ley 39/2015. De soueto con el añ. 31.25 de la Ley 35115, a los electos del cómpulo de plazo fjado en dias y en lo que se reflere al cumplimiento de plazos por los interessãos, la presentación en un dia inhibil<br>se entendent realizada en **ÁMBITO- PREFIJO** CSV FECHA Y HORA DEL DOCUMENTO<br>GEISERPILOTO-be98-f60c-4ff5-ca35-05d7-b311-9317-2402/2017 14:12:25 Horario peninsular FECHA Y HORA DEL DOCUMENTO **GEISERPILOTO** DIRECCIÓN DE VALIDACIÓN NIF N° registro OG0015823e1700001350

www.sepe.es Trabajamos para ti

Página 44 de 49

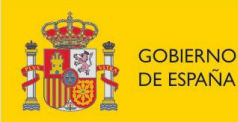

## **ANEXO - 4.FORMATO DE LA NOTA INFORMATIVA**

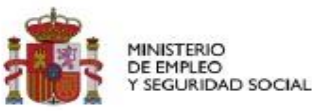

SERVICIO PÚBLICO DE EMPLEO ESTATAL

### **Nota Informativa**

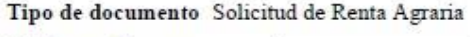

N° de expediente N° de registro de entrada

Fecha/Hora registro

Presentada por

Nombre y apellidos N° de DNI o NIE

Provincia de residencia

Observaciones

#### OBLIGACIONES QUE DEBE CUMPLIR COMO BENEFICIARIO DE PRESTACIONES POR DESEMPLEO

Buscar activamente empleo, participar en las acciones de mejora de la ocupabilidad que se determinen por los Servicios Públicos de Empleo, en su caso, dentro de un itinerario de inserción

Facilitar al Servicio Público de Empleo Estatal (SEPE) y a los Servicios Públicos de Empleo Autonómicos (SPE), la información necesaria para garantizar la recepción de notificaciones y comunicaciones (domicilio).

Cuando no quede garantizada la recepción de las comunicaciones en el domicilio, debe proporcionar los datos necesarios para realizar la comunicación por medios electrónicos

Proporcionar la documentación e información necesaria para el reconocimiento, suspensión, extinción o reamudación del derecho a las prestaciones y comunicar a los Servicios Públicos de Empleo autonómicos (SPE) y al Servicio Público de Empleo Estatal (SEPE), el domicilio a efectos de notificación y cualquier cambio en su situación (cambio de domicilio, baja médica, variación de número de hijos, desplazamiento al extranjero...).

Suscribir y cumplir las exigencias del compromiso de actividad

Solicitar la baja en el subsidio o la renta, cuando se produzcan situaciones de suspensión o extinción del derecho o se dejen de reunir los requisitos exigidos para su percepción (traslado fuera de Andalucía y Extremadura, cobrar pensiones de la Seguridad Social incompatibles con el trabajo, percibir rentas que, en cómputo anual, impidan el disfrute del subsidio o la renta, etc). En caso de realizar trabajos agrarios por cuenta propia o de percibir prestaciones por incapacidad temporal o maternidad, deberá comunicarlo mensualmente a su oficina.

Inscribirse y mantener la inscripción como demandante de empleo en los Servicios Públicos de Empleo

Acudir, cuando haya sido citado (ofertas de empleo, acciones formativas o de orientación ...), ante los servicios públicos de empleo o las agencias de colocación correspondientes

Aceptar la colocación adecuada ofrecida por la Oficina del Servicio Público de Empleo o por la Agencia de Colocación sin fines lucrativos y participar en trabajos de colaboración social, programas de empleo, o en acciones de promoción, formación o reconversión profesionales

Devolver el justificante, en el plazo de cinco días, de haber comparecido en el lugar y fecha indicados, a fin de cubrir la oferta de empleo facilitada.

Reintegrar, en su caso, las prestaciones o subsidios percibidos indebidamente

Si se coloca y el trabajo que realiza es por cuenta ajena a tiempo parcial, infórmese en www.sepe.es o en su oficina de prestaciones sobre la posibilidad de compatibilizar dicho trabajo con la percepción del subsidio

RECUERDE El hecho de incumplir las citadas obligaciones o compromisos puede conllevar la aplicación de las sanciones correspondientes. El falseamiento de datos para obtener fraudulentamente el subsidio supondrá una infracción muy grave, lo que dará lugar a la pérdida y posible exclusión del derecho a percibir cualquier prestación económica durante un año.

الراحية المالية الإلكار الكوالكي المتاركة المتعارفة والمالية المالية المتاركة المتاركة المالية المالية المالية ا

www.sepe.es Trabajamos para ti

# **ANEXO – 5.TEXTOS DE LAS PANTALLAS DE AYUDA**

### **1) AYUDA DE DECLARACIÓN DE RENTAS**

#### 1. Ayuda en la sección **Declaración de rentas en cómputo anual del solicitante y de los familiares:**

El apartado **Rentas del solicitante** debe cumplimentarse en todos los casos.

El apartado **Datos y rentas del cónyuge** debe cumplimentarse siempre que su cónyuge conviva o dependa económicamente del solicitante.

El apartado **Datos y rentas de los hijos** debe cumplimentarse por el solicitante de la siguiente manera:

o Debe cumplimentarse con las rentas de todos los hijos que estén a cargo del solicitante, con independencia de la edad o de la condición de discapacitados, o menores acogidos con los que conviva, a efectos de tener en cuenta las rentas que perciban para poder determinar la duración de la renta agraria en los términos previstos en el art. 5.2 del R.D. 426/2003, de 11 de abril, que regula la Renta Agraria.

Debe indicar todas las rentas obtenidas, siempre que se mantengan en el momento de la solicitud, por el solicitante y los miembros de su unidad familiar en los 12 meses anteriores a la fecha de solicitud, cualquiera que sea el régimen económico matrimonial, su origen y naturaleza, con carácter general por su importe bruto y teniendo en cuenta las siguientes consideraciones específicas:

- o **Trabajo/Pensiones:** Incluye el total de las rentas brutas del trabajo por cuenta ajena, becas u otras ayudas similares, así como el importe de la indemnización por extinción del contrato de trabajo que supere la indemnización legal.
	- Se excluyen, las rentas del trabajo agrario como trabajador por cuenta ajena de carácter eventual, obtenidas tanto por el propio solicitante como por los restantes miembros de su unidad familiar, así como los salarios obtenidos por el solicitante como trabajador fijo discontinuo agrario, mientras mantenga dicha condición, cuyo importe no supere la cuantía de seis veces el salario mínimo interprofesional mensual vigente.
	- También se excluyen, las rentas obtenidas por el solicitante por trabajos de colaboración social y los salarios percibidos por trabajos compatibles con la Renta Agraria en Programas de Fomento de Empleo.
	- Comprende los ingresos brutos de todo tipo de pensiones y prestaciones, incluidas las pensiones alimenticias y los salarios sociales o similares, excepto la prestación de la Seguridad Social por hijo a cargo, el incremento de la pensión de gran invalidez para cubrir el gasto por atención al inválido y el importe de las cuotas destinadas a la financiación del convenio especial con la Seguridad Social.

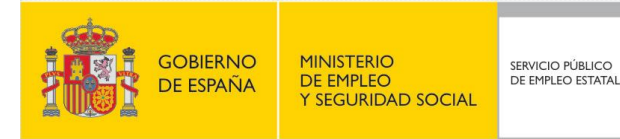

- Se excluyen también, el importe de la Renta Agraria, percibida por el solicitante y por los miembros de su unidad familiar, y el subsidio de los eventuales REASS que pudieran percibir los miembros de dicha unidad familiar y la aportación de la cuota fija del REASS. Tampoco se considerarán rentas el cobro anticipado de la deducción fiscal de la mujer tragadora con hijos menores de 3 años.
- o **Capital mobiliario:** Incluye los rendimientos brutos de las cuentas bancarias e inversiones financieras.
- o **Capital inmobiliario:** Comprende los rendimientos brutos de los bienes inmuebles arrendados y las imputaciones de rentas de bienes inmobiliarios, no arrendados y diferentes de la vivienda habitual.
- o **Actividades agropecuarias por cuenta propia**: computa como renta el rendimiento neto reducido (ingresos menos gastos) de las explotaciones agropecuarias de las que sean propietarios, arrendatarios, aparceros o titulares por concepto análogo.
- o **Actividades económicas o profesionales:** computa como renta el rendimiento neto reducido (ingresos menos gastos) de los distintos tipos de actividades, económicas, profesionales o empresariales.
- o **Otras rentas:** Incluyen las rentas de las plusvalías o ganancias patrimoniales derivadas de la venta de bienes muebles e inmuebles, excepto el de la vivienda habitual, premios de lotería o similares y el rendimiento presunto del patrimonio, fondos de inversión o planes de jubilación, obtenidas por la aplicación de las reglas del cálculo de las rentas.

#### **2) AYUDA DE LA REGLA DEL CÁLCULO DE LAS RENTAS**

#### Ayuda sobre las **reglas para el cálculo de las rentas** declaradas:

- o Rentas periódicas (salarios, pensiones, alquileres, intereses, la indemnización por extinción del contrato por el importe que supere la legal), cumplimente el importe total de las rentas percibidas en los 12 meses anteriores a la fecha de solicitud.
- o Rentas percibidas en un pago único (indemnizaciones percibidas por la extinción del contrato de trabajo por el importe que supere la indemnización legal, premios de lotería…), cumplimente importe percibido en los 12 meses anteriores a la fecha de solicitud.

En caso de enajenación de bienes inmuebles, a excepción de la vivienda habitual, rendimientos de capital mobiliario, rescate de planes de pensiones, etc., cumplimente el rendimiento obtenido en los 12 meses anteriores a la solicitud, por la diferencia entre el precio de transmisión y el de adquisición o la ganancia patrimonial neta de la declaración del IRPF si la efectuó.

Otras ganancias patrimoniales obtenidas en los 12 meses anteriores a la solicitud: cumplimente el importe obtenido de la diferencia entre la ganancia y pérdida patrimonial.

o Si en el momento de la solicitud dispone de bienes de patrimonio, fondos de inversión mobiliaria e inmobiliaria, fondos o planes de jubilación o cualquier otra forma de inversión de capital, a excepción de la vivienda habitualmente

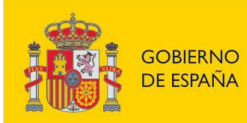

ocupada por el solicitante y de los bienes cuyas rentas hayan sido ya computadas, cumplimente en "Otras rentas", el resultado de aplicar el 50% del interés legal del dinero vigente sobre el valor del bien, fondo o plan.

Los datos declarados en la solicitud serán verificados por el Servicio Público de Empleo Estatal con la información existente en la Administración competente.

# **ANEXO – 6. DOCUMENTOS QUE SE PUEDEN ANEXAR SEGÚN EL TIPO DE SOLICITUD**

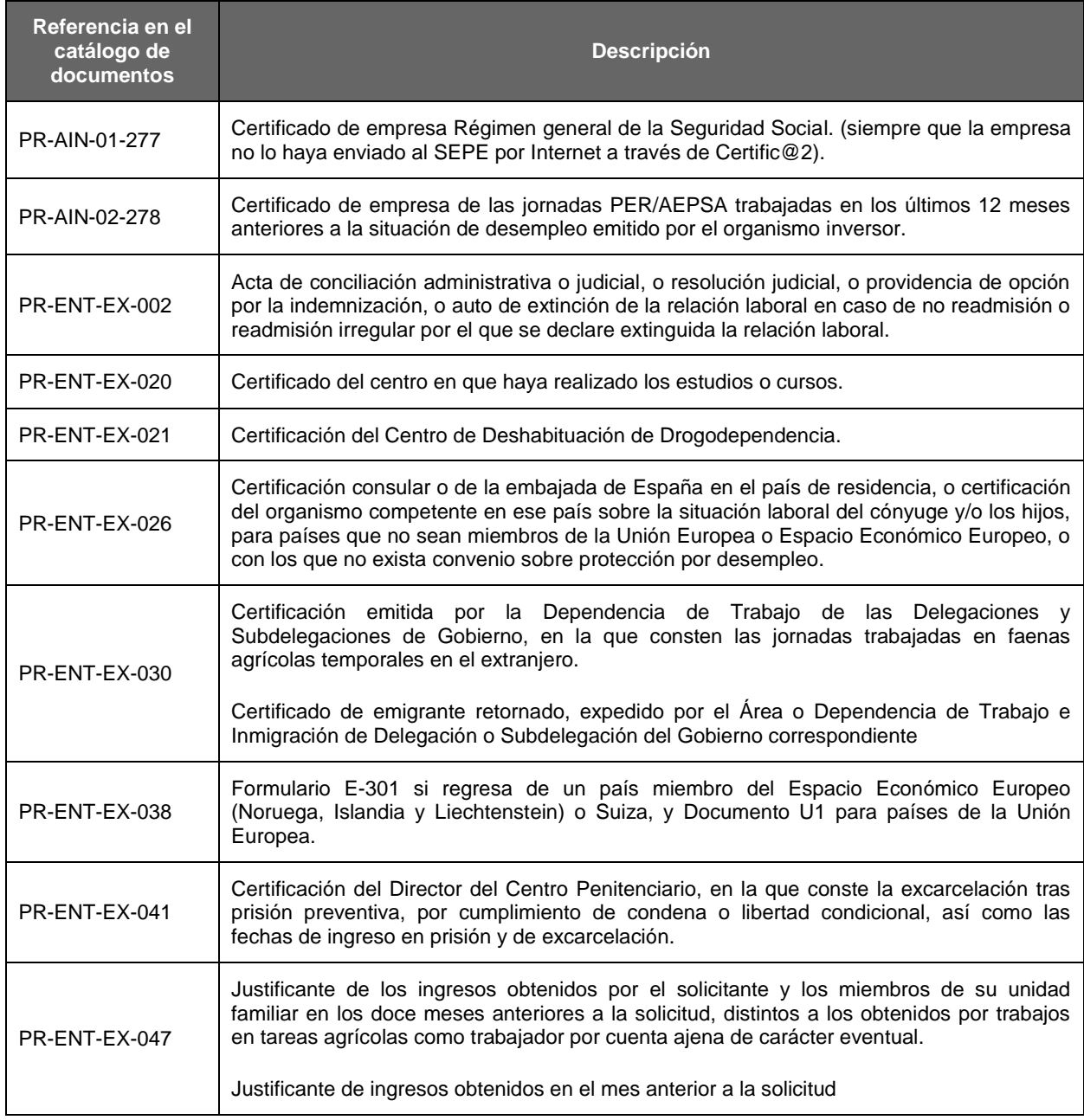

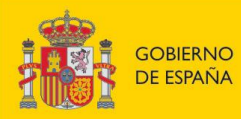

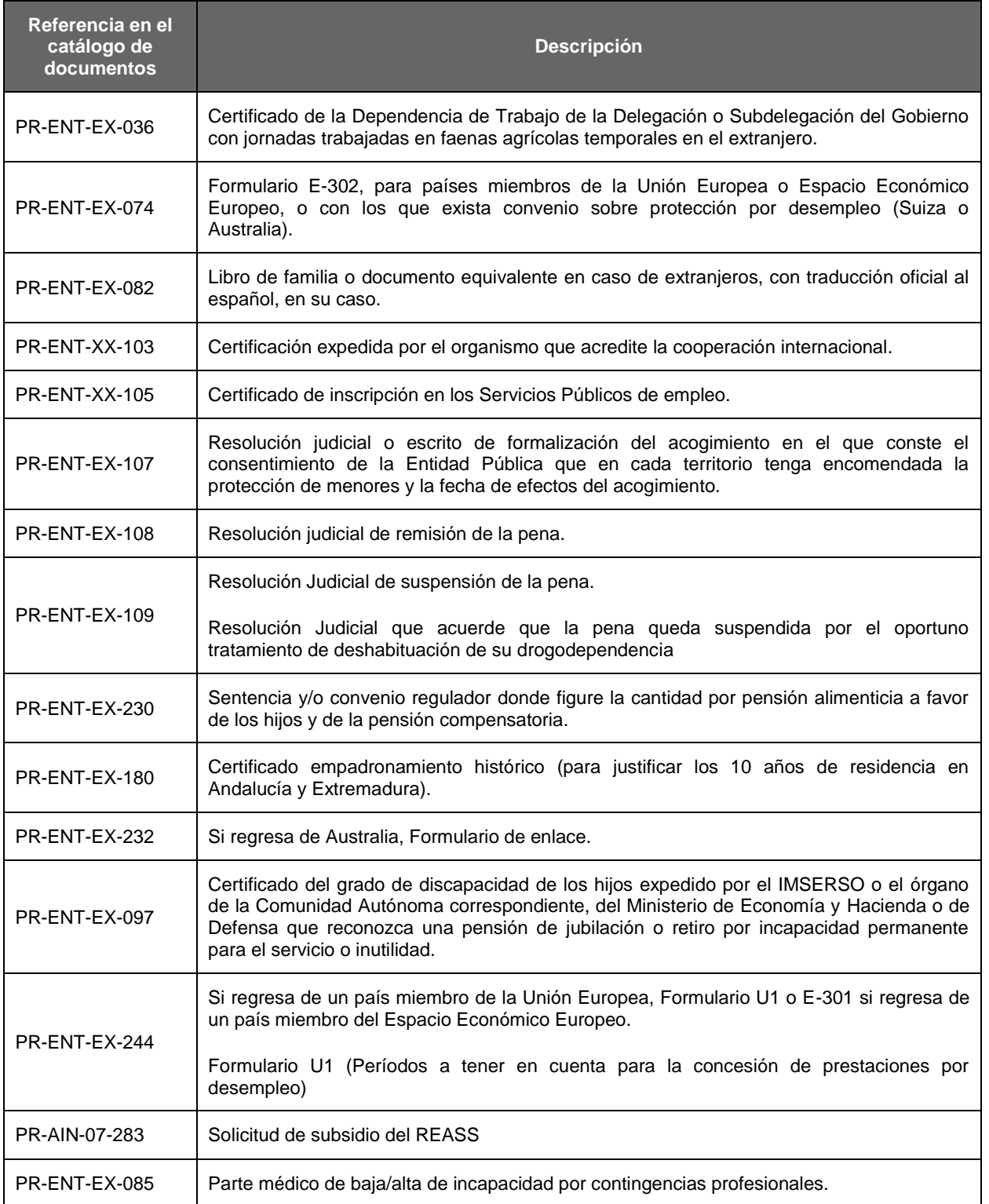